# <span id="page-0-0"></span>**монитор Dell™ U2212HM**

[Руководство](#page-1-0) [пользователя](#page-1-0)

[Настройка](#page-2-0) [разрешения](#page-2-0) [дисплея](#page-2-0) [1920 x 1080](#page-2-0) [пикселов](#page-2-0) [\(](#page-2-0)[для](#page-2-0) [U2212HM\)](#page-2-0)

#### **Информация в данном документе изменяется без предварительного уведомления. © 2011 Dell Inc. Все права защищены**

Копирование этих материалов любым способом без письменного разрешения компании Dell Inc. строго запрещается.

Товарные знаки, используемые в документе: Слово *Dell* и логотип *DELL* являются товарными знаками компании Dell Inc; *Microsoft и Windows* являются товарными знаками или защищенными товарными знаками корпорации Microsoft в Соединенных Штатах и/или других странах. *Intel* является зарегистрированным товарным знаком компании Intel Corporation в США и других странах. ATI является торговой маркой компании Advanced Micro Devices, Inc; Словосочетание ENERGY STAR является зарегистрированным товарным знаком Агентства по охране окружающей среды США (U.S. Environmental Protection Agency). Являясь партнером ENERGY STAR, компания Dell Inc. заявляет, что данное изделие соответствует нормативам ENERGY STAR по эффективному использованию энергии.

Другие товарные знаки и торговые наименования могут использоваться в этом документе с указанием их правообладателей. Компания Dell Inc. заявляет об отказе от притязаний на любые товарные знаки и торговые наименование, кроме тех, что принадлежат компании Dell.

**Модель U2212HMc**

**Июль 2011 года, ред. A00**

# <span id="page-1-1"></span><span id="page-1-0"></span>**монитор Dell™ U2212HM Руководство пользователя.**

[О](#page-3-0) [мониторе](#page-3-0)

[Настройка](#page-20-0) [монитора](#page-20-0)

[Эксплуатация](#page-28-0) [монитора](#page-28-0)

[Поиск](#page-46-0) [и](#page-46-0) [устранение](#page-46-0) [неполадок](#page-46-0)

[Приложение](#page-51-0)

### **Примечания, уведомления и предупреждения**

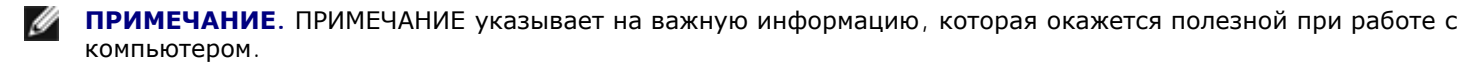

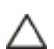

**ВНИМАНИЕ!** Предостережение с заголовком «ВНИМАНИЕ!» содержит информацию о возможном повреждении оборудования или потере данных и о том, как избежать подобных проблем.

**ОСТОРОЖНО!** Предупреждение с заголовком «ОСТОРОЖНО!» содержит информацию о возможном причинении ущерба имуществу, вреда здоровью людей или летальном исходе.

**Информация, содержащаяся в этом документе, может быть изменена без предупреждения. © Dell Inc., 2011. Все права защищены.**

Воспроизведение любым способом без письменного согласия компании Dell Inc. строго запрещается.

Товарные знаки, используемые в документе: Слово *Dell* и логотип *DELL* являются товарными знаками компании Dell Inc; *Microsoft и Windows* являются товарными знаками или защищенными товарными знаками корпорации Microsoft в Соединенных Штатах и/или других странах. *Intel* является зарегистрированным товарным знаком компании Intel Corporation в США и других странах. АТІ является торговой маркой компании Advanced Micro Devices, Inc; Словосочетание ENERGY STAR является зарегистрированным товарным знаком Агентства по охране окружающей среды США (U.S. Environmental Protection Agency). Являясь партнером ENERGY STAR, компания Dell Inc. заявляет, что данное изделие соответствует нормативам ENERGY STAR по эффективному использованию энергии.

Другие товарные знаки и торговые наименования могут использоваться в этом документе с указанием их правообладателей. Компания Dell Inc. заявляет об отказе от притязаний на любые товарные знаки и торговые наименование, кроме тех, что принадлежат компании Dell.

**Модель U2212HMc**

**Июль 2011 года, ред. A00**

<span id="page-2-0"></span>**монитор Dell™ U2212HM**

# **Настройка разрешения дисплея 1920 x 1080 (для U2212HM)**

Для оптимальной работы дисплея с операционными системами Microsoft® Windows® установите разрешение экрана **1920 x 1080** (для U2212HM) точек, выполнив приведенные ниже шаги:

В Windows XP.

- 1. Щелкните правой кнопкой мыши на рабочем столе, после чего щелкните **Свойства**.
- 2. Выберите вкладку **Параметры**.

3. Переместите ползунок регулятора разрешения, зажав его левой кнопкой мыши, до значения разрешения экрана **1920 x 1080** (для U2212HM) .

4. Нажмите кнопку **OK**.

В Windows Vista® или Windows® 7.

1. Правой кнопкой мыши щелкните рабочий стол и выберите пункт **Персонализация**.

#### 2. Нажмите **Параметры дисплея**.

3. Переместите ползунок регулятора разрешения, зажав его левой кнопкой мыши, до значения разрешения экрана **1920 x 1080** (для U2212HM) .

4. Нажмите кнопку **OK**.

Если значение разрешения **1920 x 1080** (для U2212HM) не отображается в окне параметров, необходимо обновить графический драйвер. В зависимости от типа используемой вами системы выберите оптимальный вариант из двух приведенных ниже вариантов:

**1: [Если](#page-52-0) [у](#page-52-0) [вас](#page-52-0) [ПК](#page-52-0) [Dell™](#page-52-0) [или](#page-52-0) [ноутбук](#page-52-0) [Dell™](#page-52-0) [с](#page-52-0) [доступом](#page-52-0) [в](#page-52-0) [Интернет](#page-52-0)[,](#page-52-0) [щелкните](#page-52-0) [здесь](#page-52-0)[.](#page-52-0)**

**2: [Если](#page-53-0) [у](#page-53-0) [вас](#page-53-0) [ПК](#page-53-0)[,](#page-53-0) [ноутбук](#page-53-0) [или](#page-53-0) [графическая](#page-53-0) [карта](#page-53-0) [не](#page-53-0) [марки](#page-53-0) [Dell™,](#page-53-0) [щелкните](#page-53-0) [здесь](#page-53-0)[.](#page-53-0)**

[Вернуться](#page-0-0) [к](#page-0-0) [оглавлению](#page-0-0)

# **О мониторе**

**монитор Dell™ U2212HM Руководство пользователя.**

- Комплект поставки
- Характеристики продукта
- 0 Детали монитора и элементы управления
- Технические параметры монитора
- **Поддержка технологии "Plug and Play"**
- Интерфейс универсальной последовательной шины (USB)
- ۰ Разъяснения относительно качества ЖК-монитора и отображения пикселов
- Инструкции по техническому обслуживанию

### **Комплект поставки**

<span id="page-3-0"></span>В комплект поставки входят компоненты, приведенные ниже. В случае некомплектности поставки [свяжитесь](#page-51-1) [с](#page-51-1) [компанией](#page-51-1) [Dell](#page-51-1).

Ø **ПРИМЕЧАНИЕ.** Некоторые компоненты поставляются по заказу и могут не входить в комплект поставки монитора. Некоторые функции или носители могут быть недоступны в определенных странах.

**ПРИМЕЧАНИЕ.** Для установки с любого другого стенда, пожалуйста, обратитесь к соответствующей руководство по установке стенда для Ø инструкции по установке.

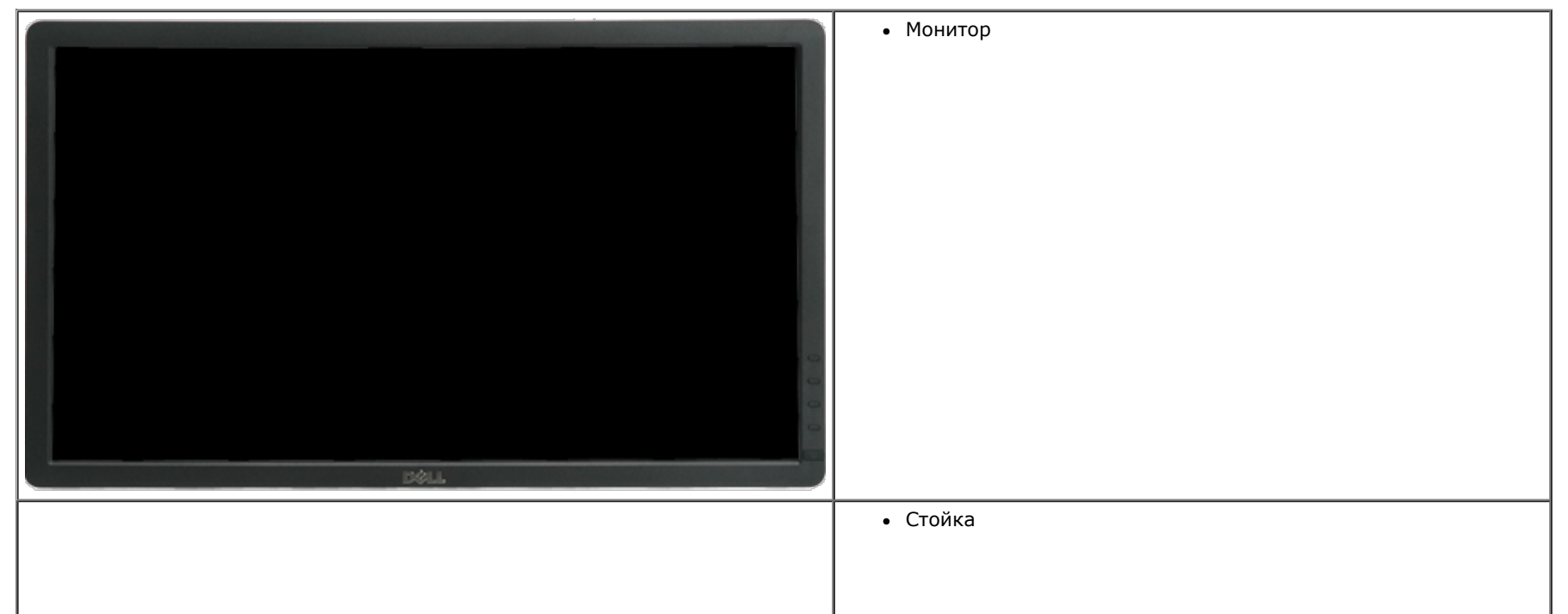

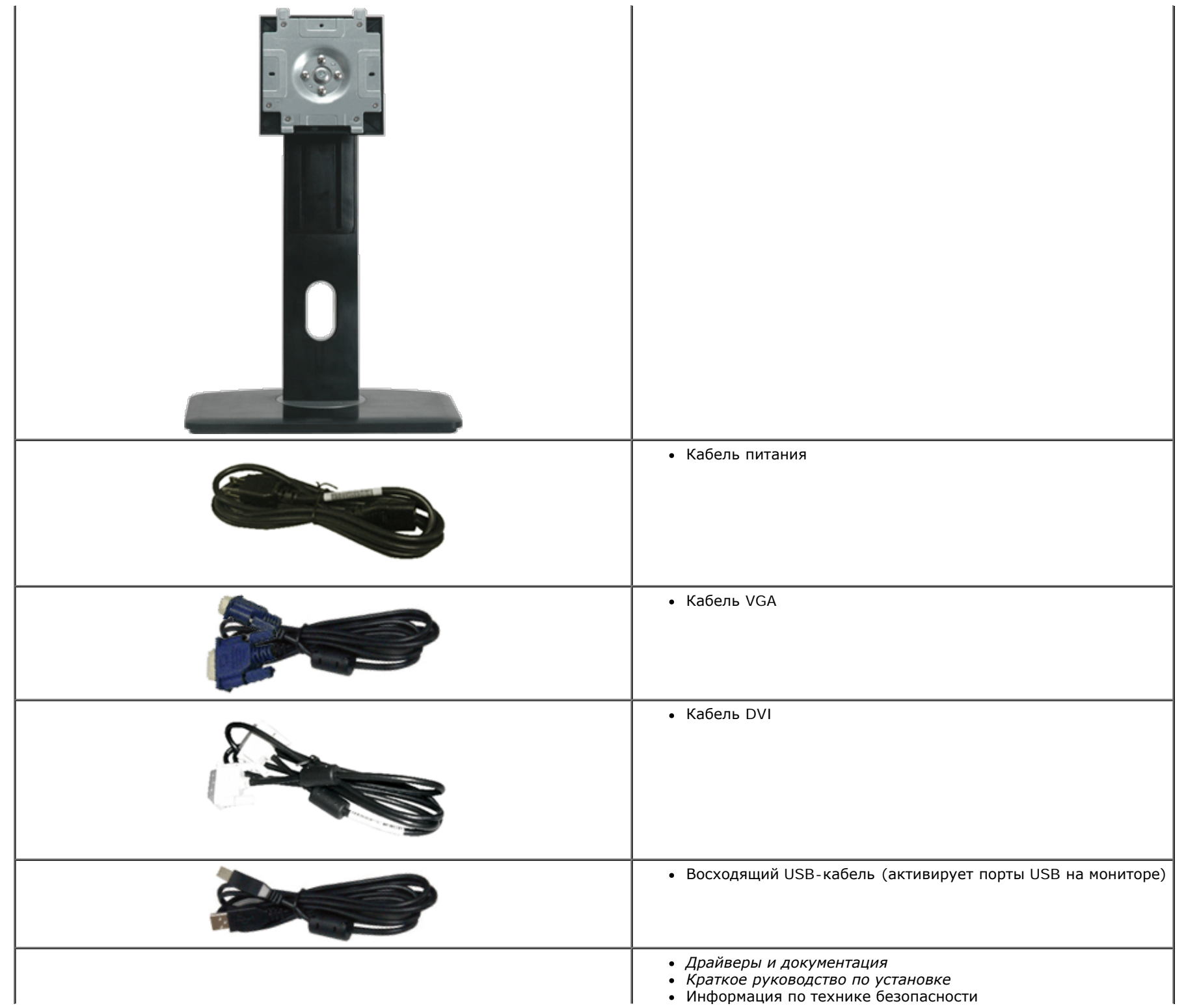

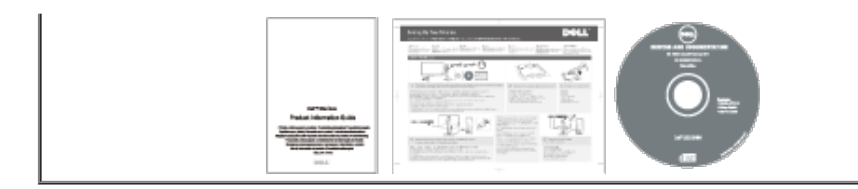

## **Характеристики продукта**

Дисплей с плоским экраном **U2212HM** имеет ЖКД (жидкокристаллический дисплей) с активной матрицей, выполненный по технологии TFT (с тонкопленочными транзисторами). Характеристики монитора:

- Видимая область экрана 54.61 cм (21.5 дюймов) по диагонали. Разрешение 1920 x 1080, поддержка полноэкранного режима при более низком разрешении изображения.
- Широкий угол обзора, обеспечивающий просмотр из положений стоя, сидя или сбоку.
- Возможность регулировки высоты, поворота и наклон (с улучшенной функцией вращения меню).
- Съемная подставка и крепежные отверстия с шагом 100 мм, для монтажа на стену, соответствующие стандарту VESA™.
- Возможность использования функции Plug and play (если поддерживается системой).
- Настройки экранного меню для простой регулировки и оптимизации экрана.
- Носитель с ПО и документацией, содержащий информационный файл (INF), файл подбора цветов (ICM) и документацию на изделие.
- Функция энергосбережения, соответствующая стандарту пониженного энергопотребления приборов Energy Star.
- Гнездо для замка безопасности.
- Поддержка управления ресурсами.
- Возможность переключения из режима широкого экрана в стандартный режим просмотра с сохранением высокого качества изображения.
- Золотой сертификат EPEAT.
- Пониженное содержание галогена.
- Сертификат TCO на дисплей.

### **Детали монитора и элементы управления**

### **Вид спереди**

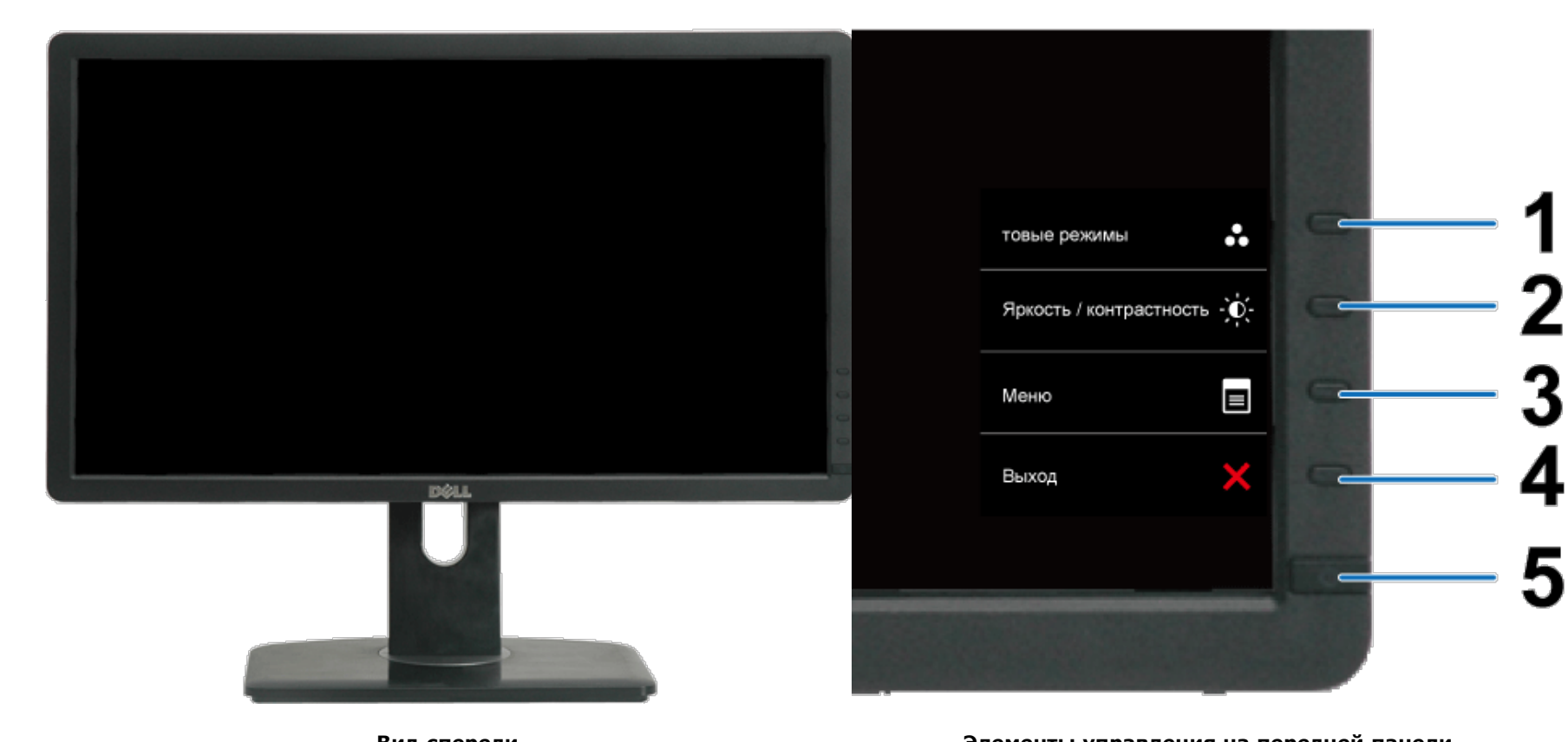

**Вид спереди Элементы управления на передней панели**

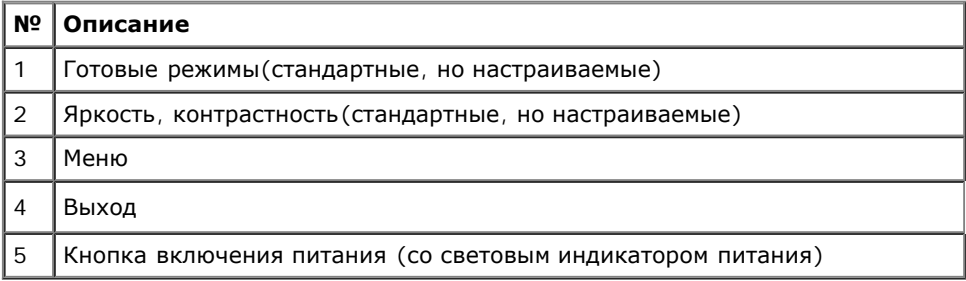

# **Вид сзади**

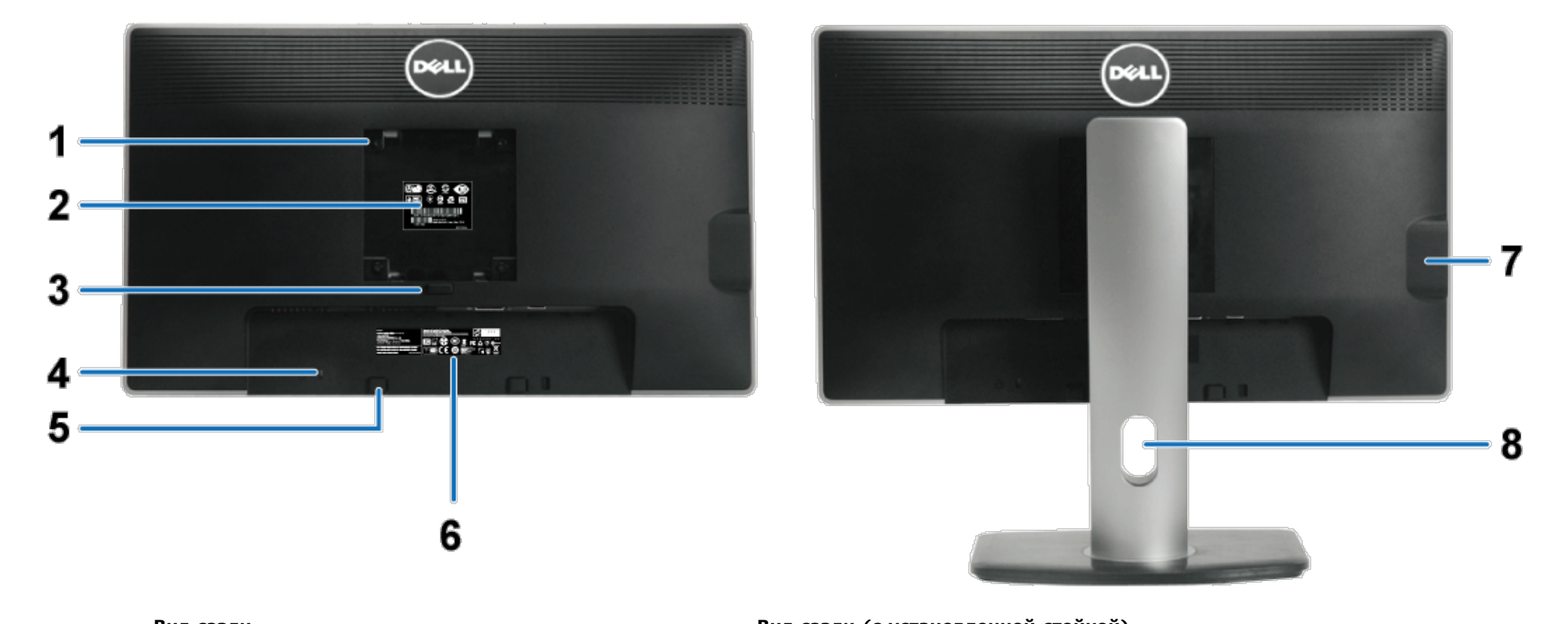

**Вид сзади Вид сзади (с установленной стойкой)**

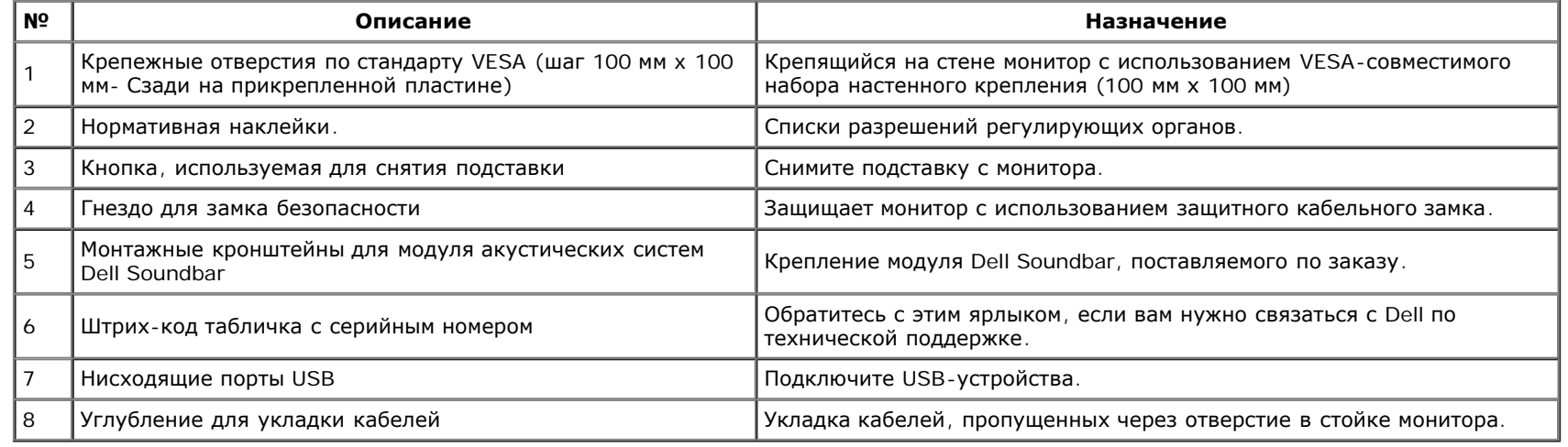

# **Вид сбоку**

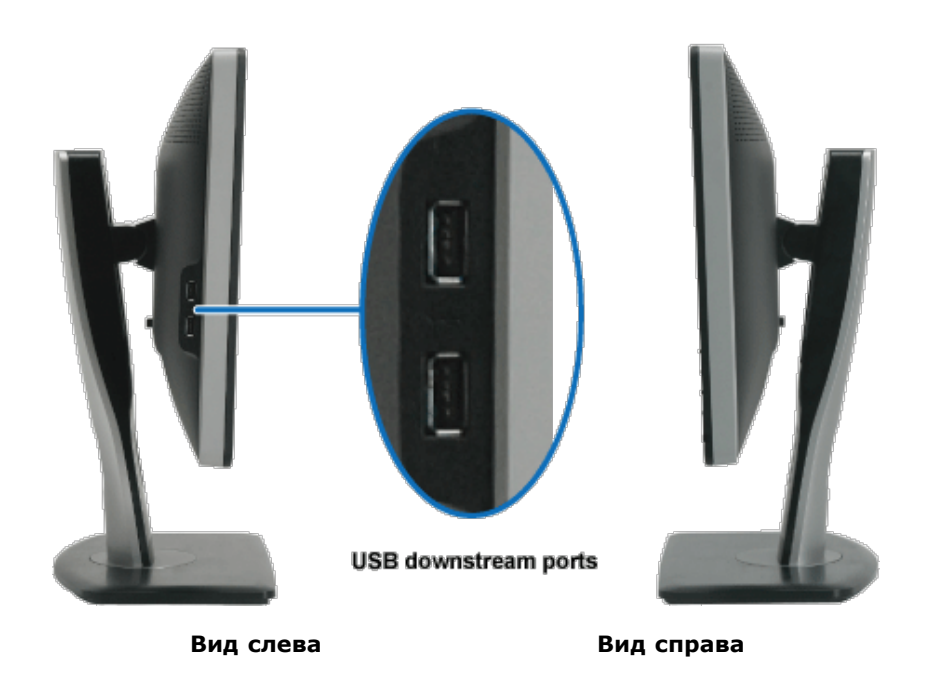

# **Вид снизу**

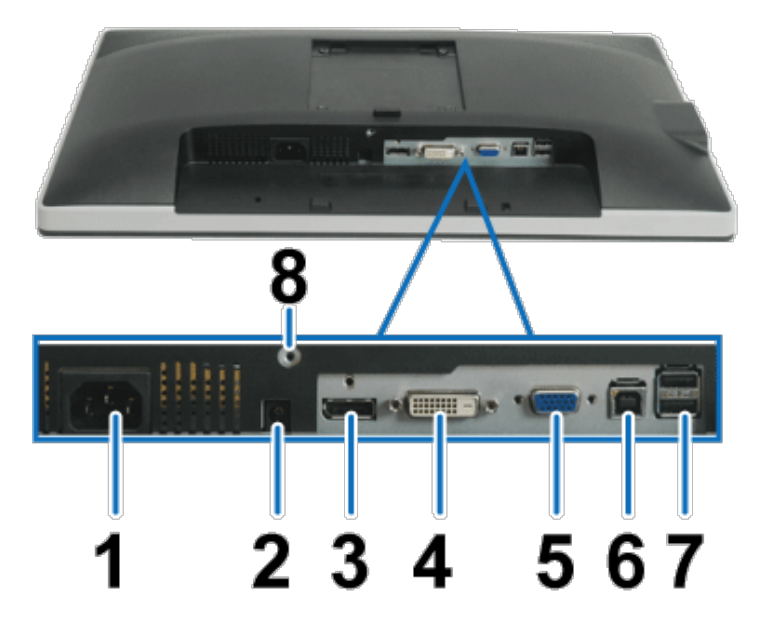

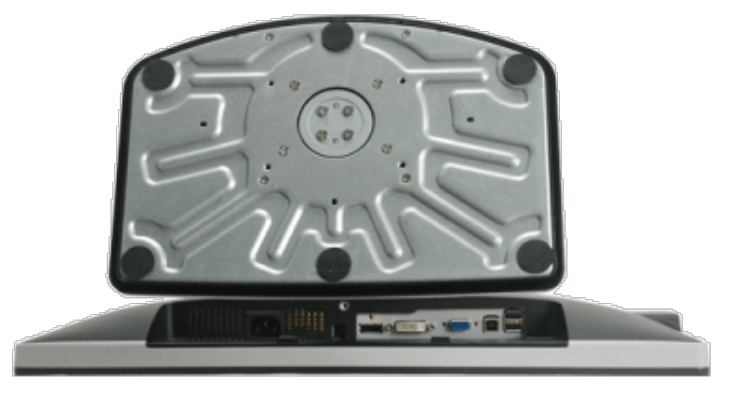

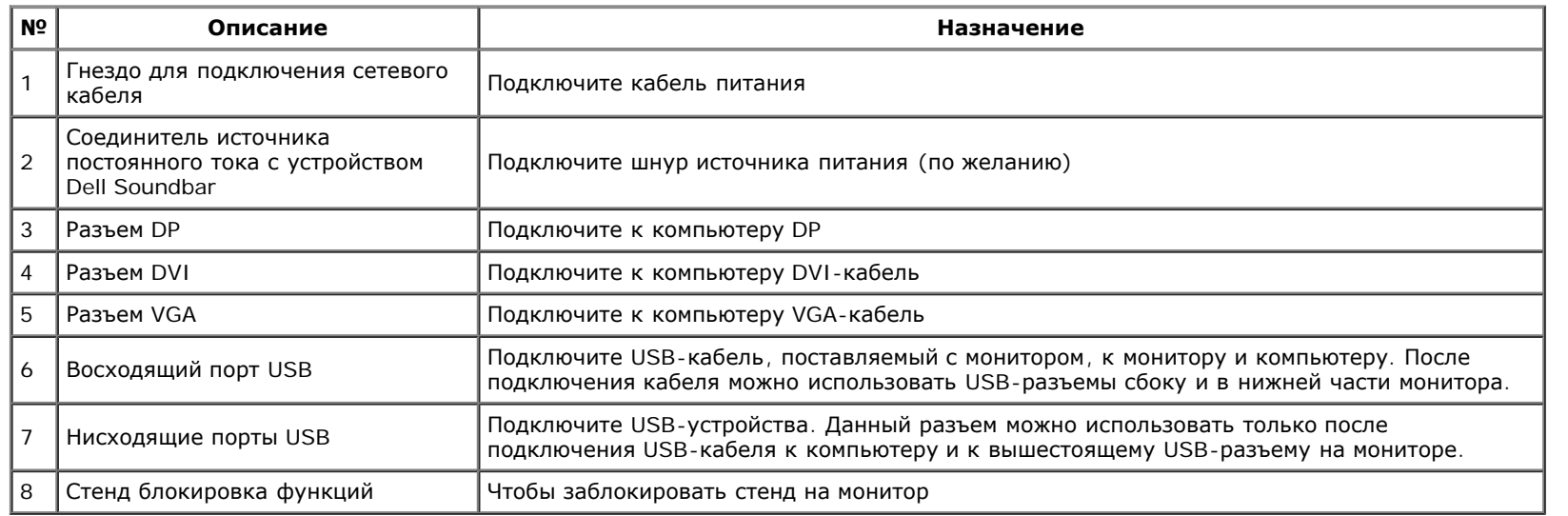

# **Технические характеристики монитора**

# **Технические характеристики панели**

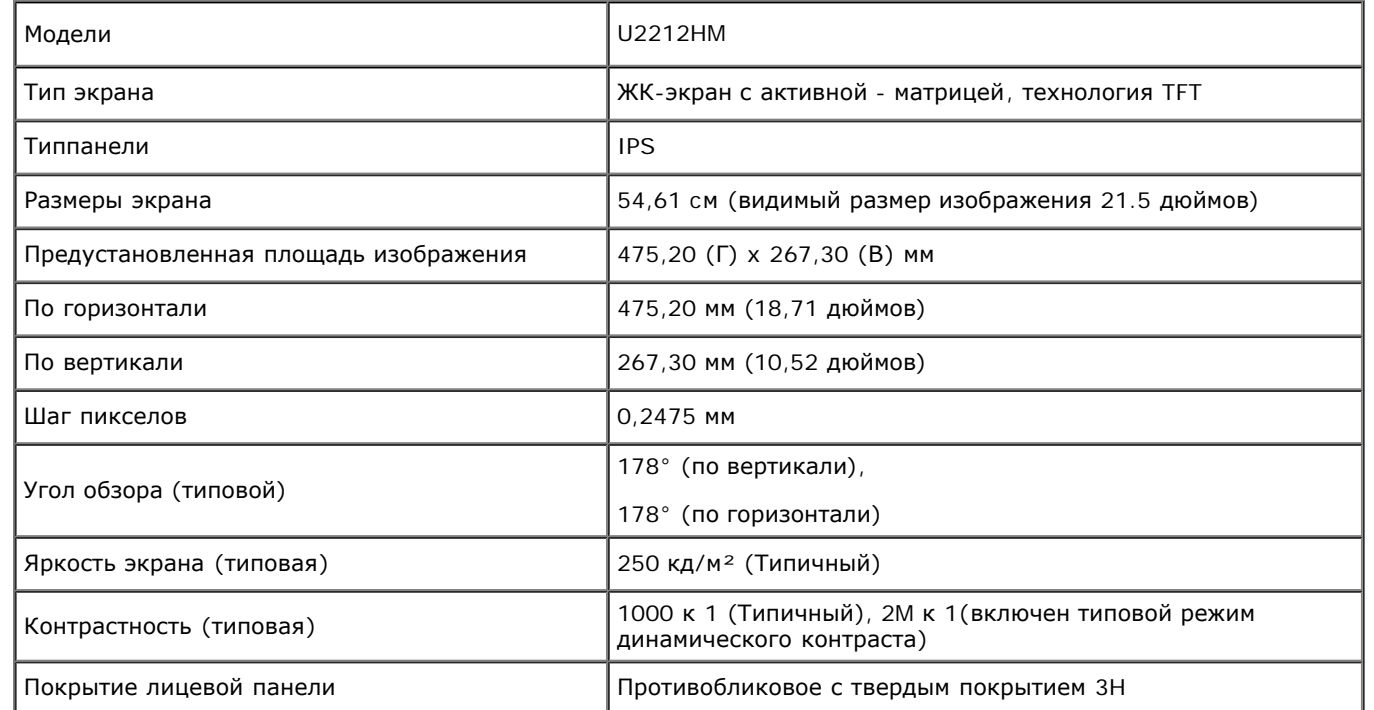

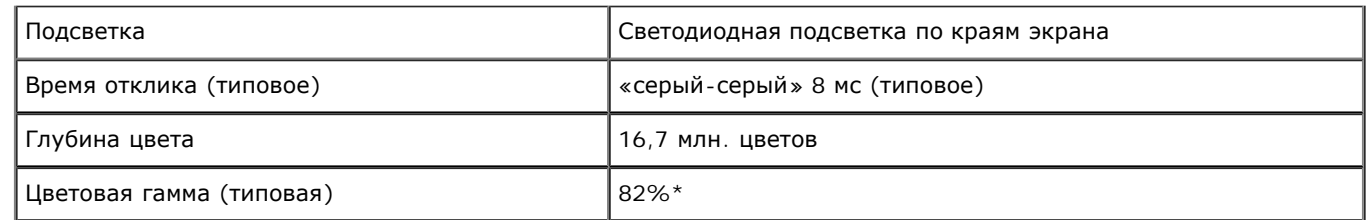

\*Цветовая гамма для [U2212HM] разработана в соответствии со стандартами для проведения испытаний CIE1976 (82%) и CIE1931 (72%).

### **Характеристики разрешения**

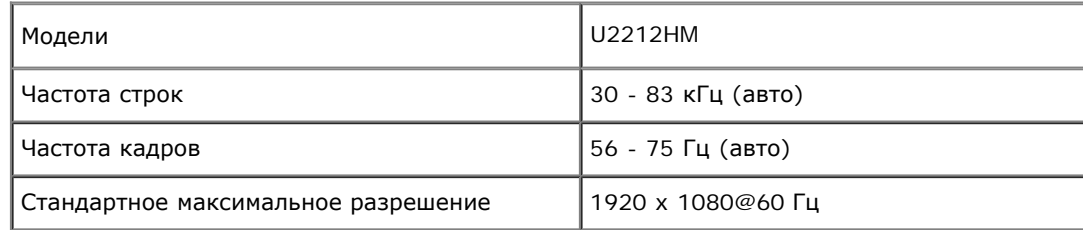

### **Поддерживаемые видеорежимы**

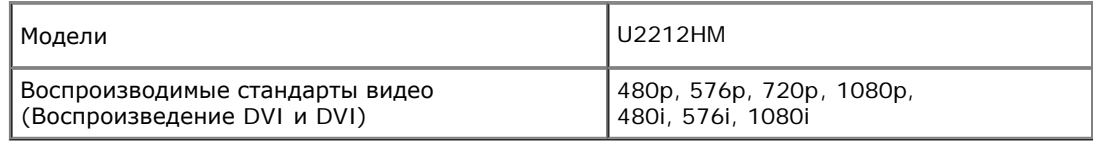

# **Предустановленные режимы отображения**

U2212HM

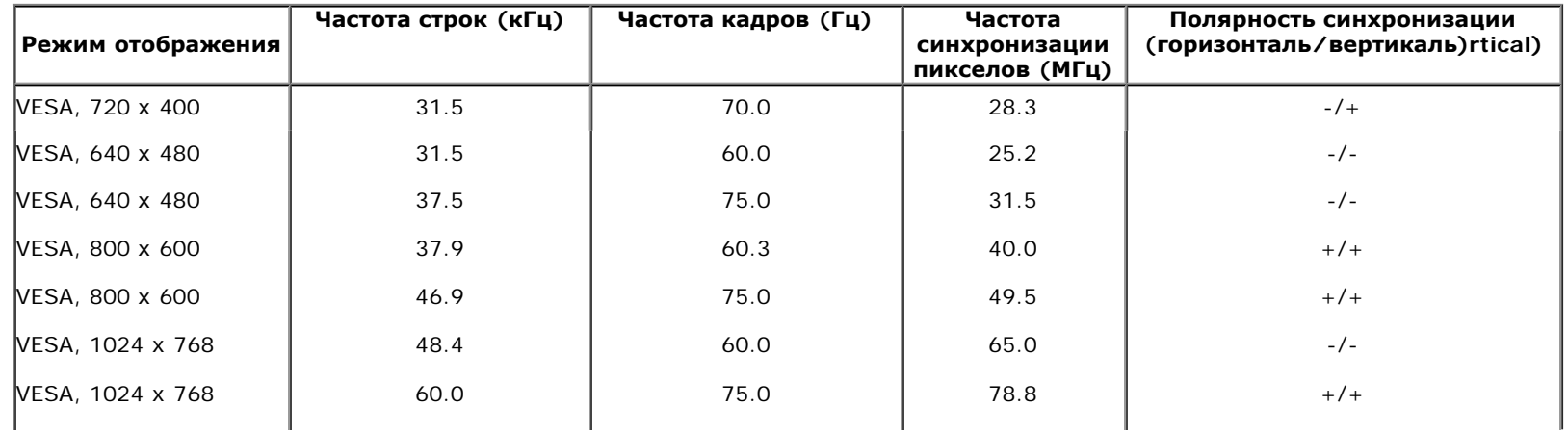

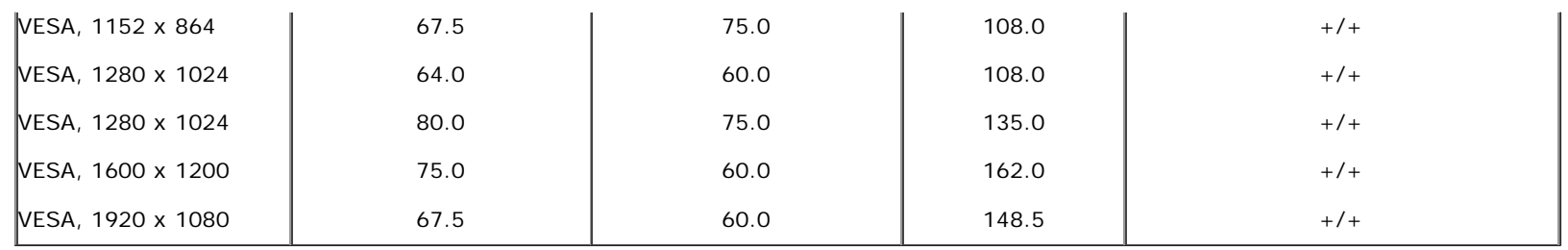

U2311H

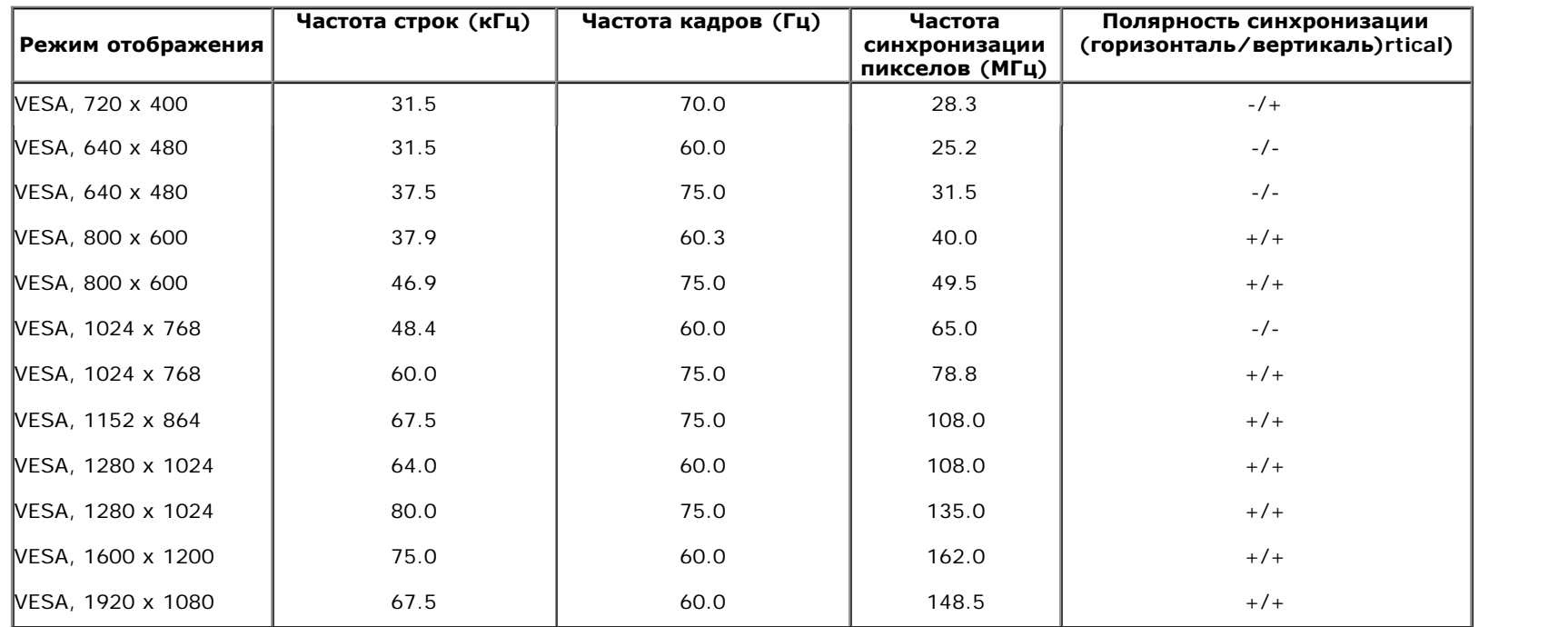

# **Электрические характеристики**

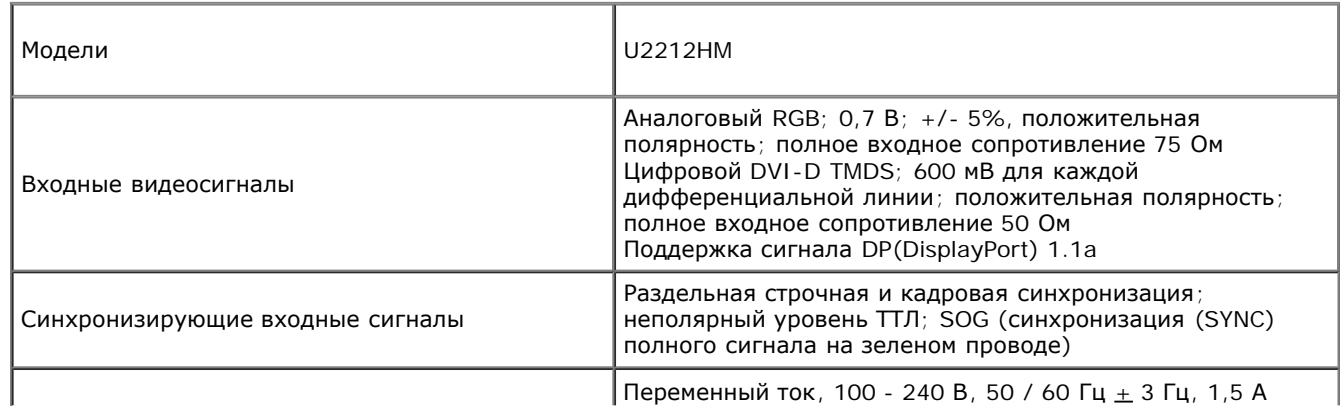

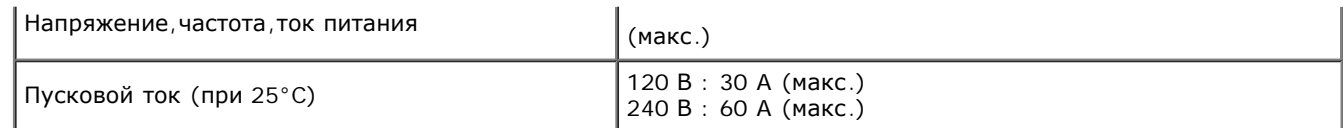

# **Физические характеристики**

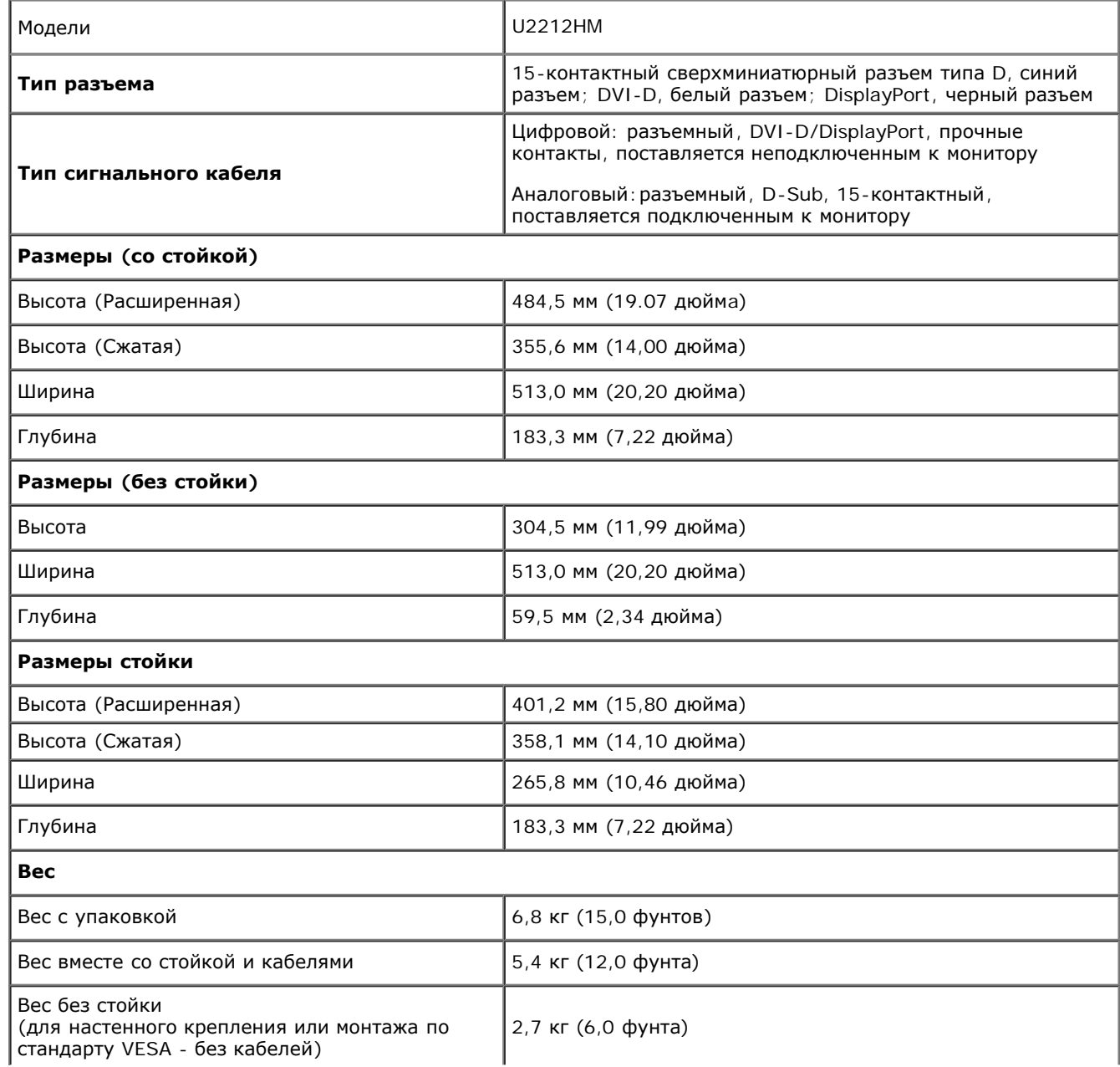

### **Характеристики окружающей среды**

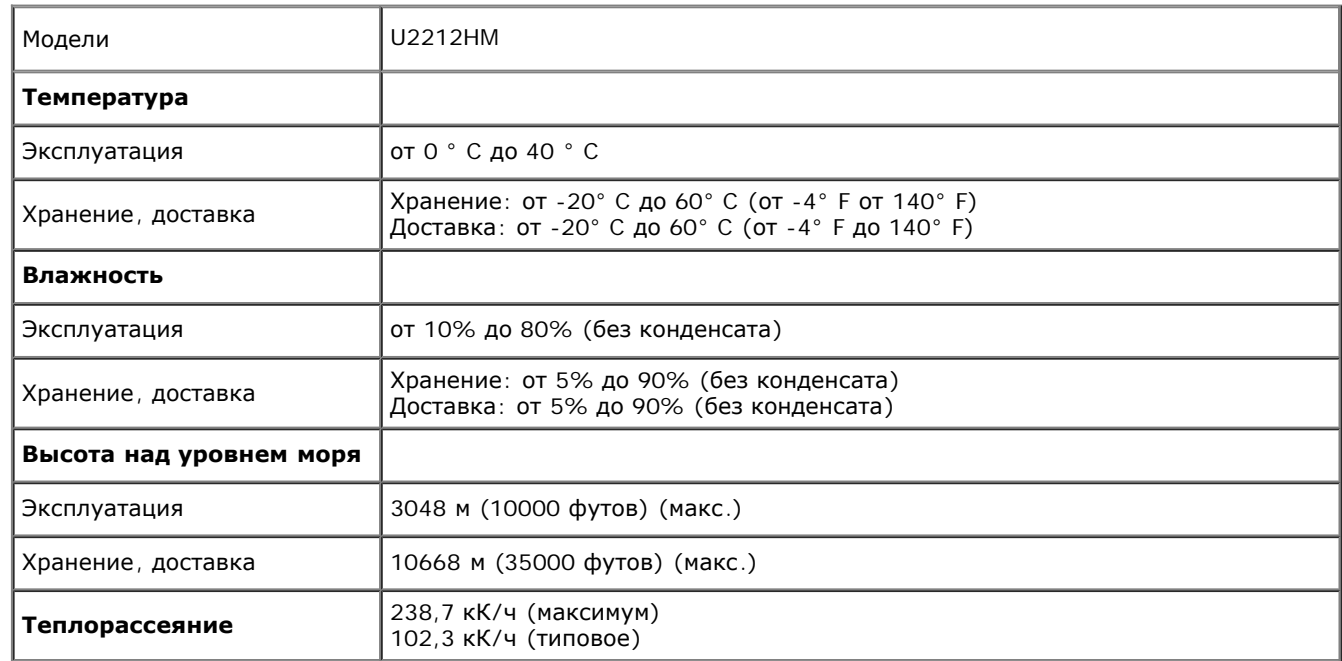

### **Режимы управления питанием**

Если у вас есть карта VESA' DPM™, совместимая с дисплеем, или на ПК установлено программное обеспечение, монитор может автоматически снизить потребление энергии, когда устройство не используется. Такой режим называется *Power Save Mode* (Экономичный режим питания)\*. Монитор автоматически возвращается в нормальный рабочий режим при получении сигналов от клавиатуры, мыши или других устройств ввода. В таблице ниже приводится информация по потреблению энергии и индикации для функции автоматического энергосбережения:

#### U2212HM

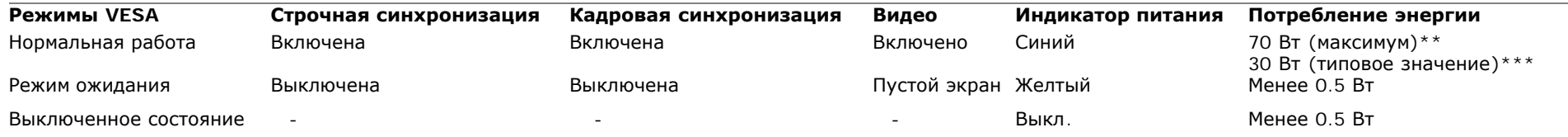

Функции экранного меню монитора только в обычном режиме работы. При нажатии любой кнопки в неактивном режиме отобразится одно из приведенных ниже сообщени

#### Dell U2212HM

От компьютера не поступает сигнал. Для вывода из спящего состояния нажмите любую клавишу на клавиатуре или двиньте мышь. Если отображение отсутствует, то нажмите кнопку монитора, чтобы в экранном меню выбрать правильный источник входного сигнала.  $\circ$ 

Для вызова экранного меню включите компьютер и монито.

Ø

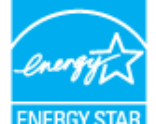

**ПРИМЕЧАНИЕ.** Данный монитор соответствует стандарту пониженного энергопотребления приборов **ENERGY STAR**®.

- \* Полное отсутствие энергопотребления в выключенном режиме достигается только отключением сетевого кабеля.
- \*\* Максимальная потребляемая мощность измеряется в состояние максимальной яркости, Dell Soundbar и USB активный.
- $\star\star\star$ Типичное энергопотребление с использованием по умолчанию заводской настройки без подключения внешних устройств USB и звуковой панели Soundbar.

### **Коммутация контактов**

#### **Разъем VGA**

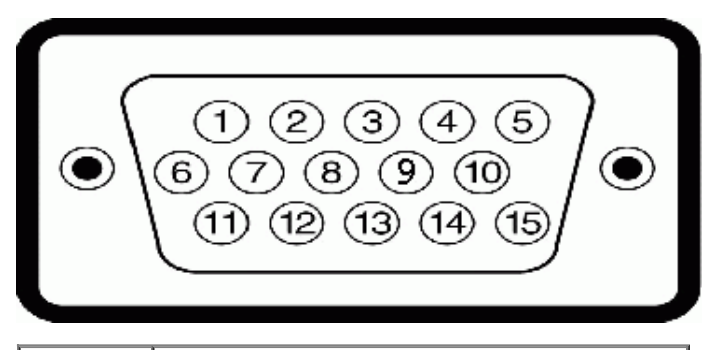

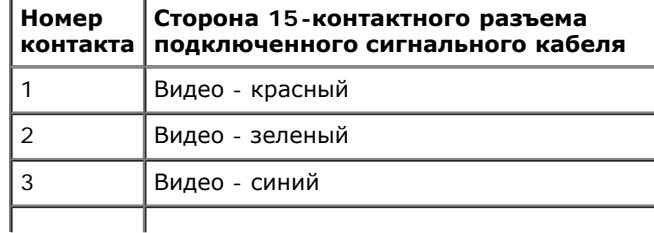

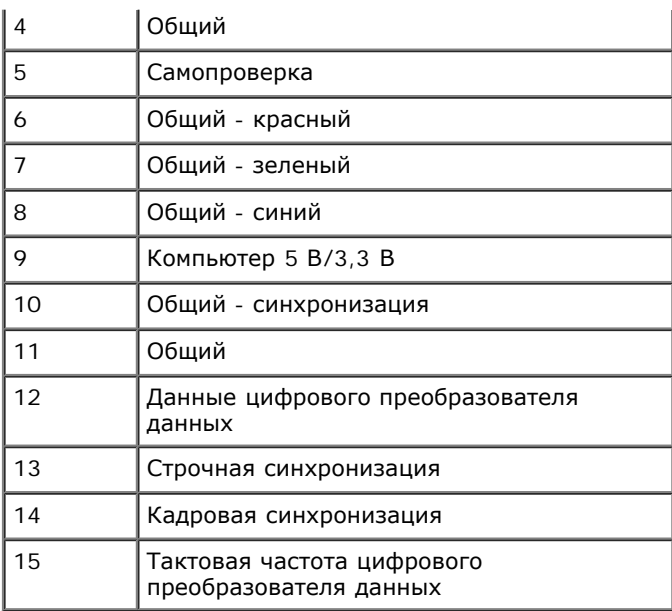

### **Разъем DVI**

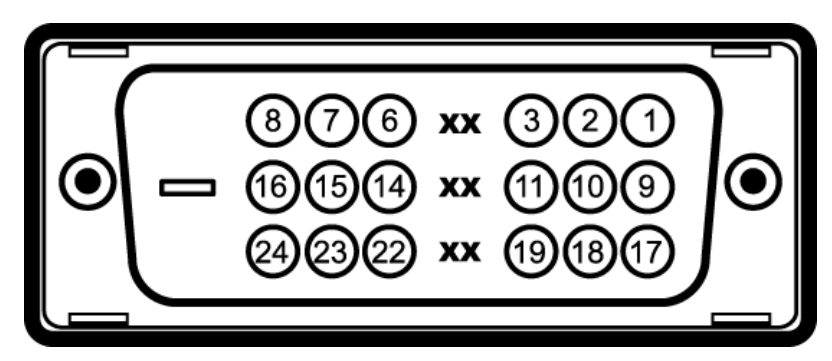

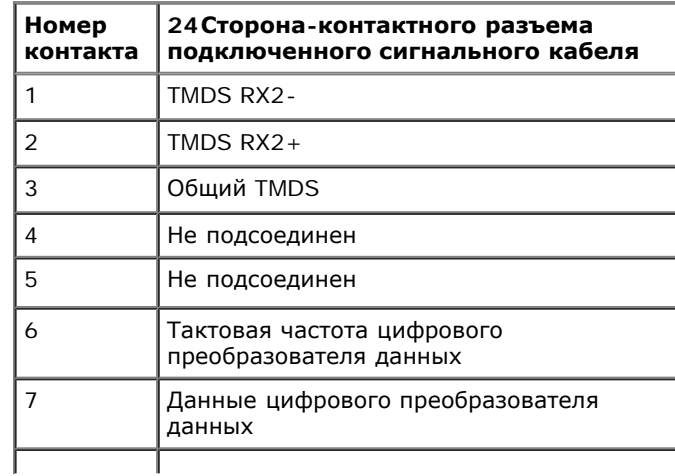

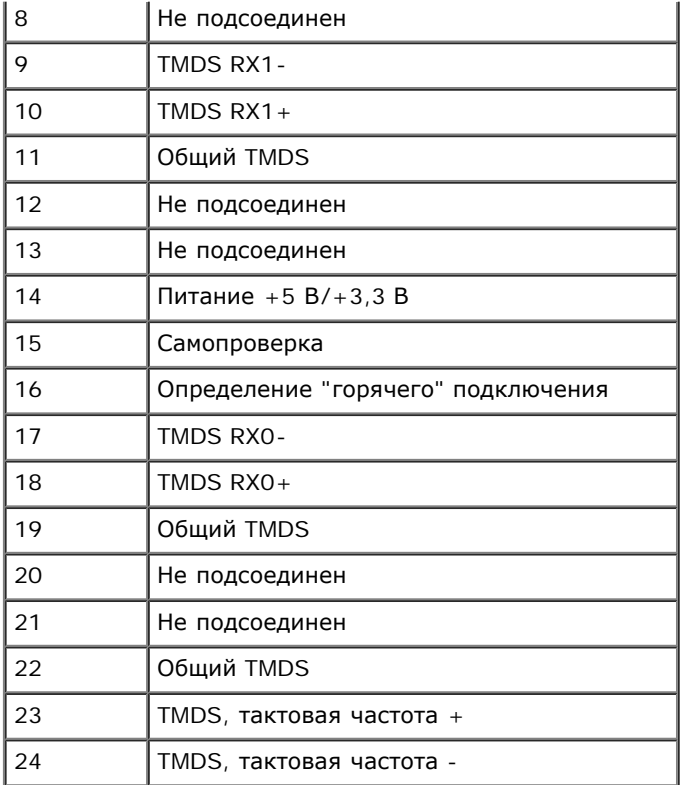

# **Разъем DisplayPort**

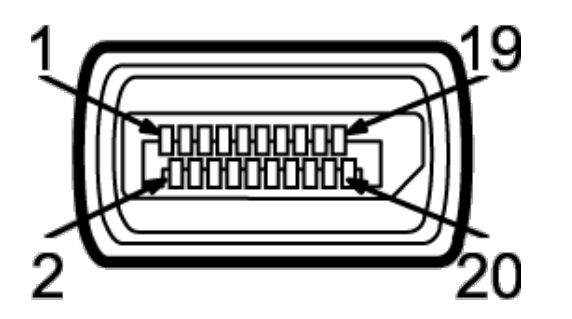

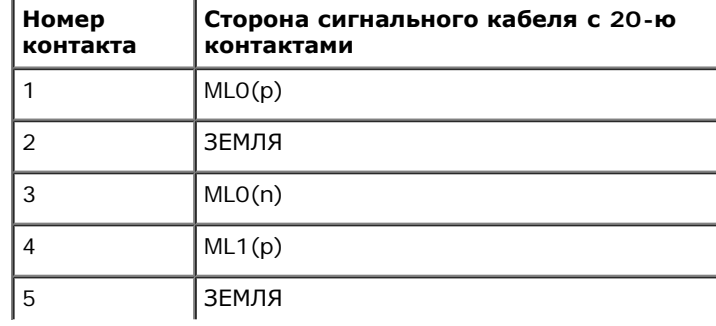

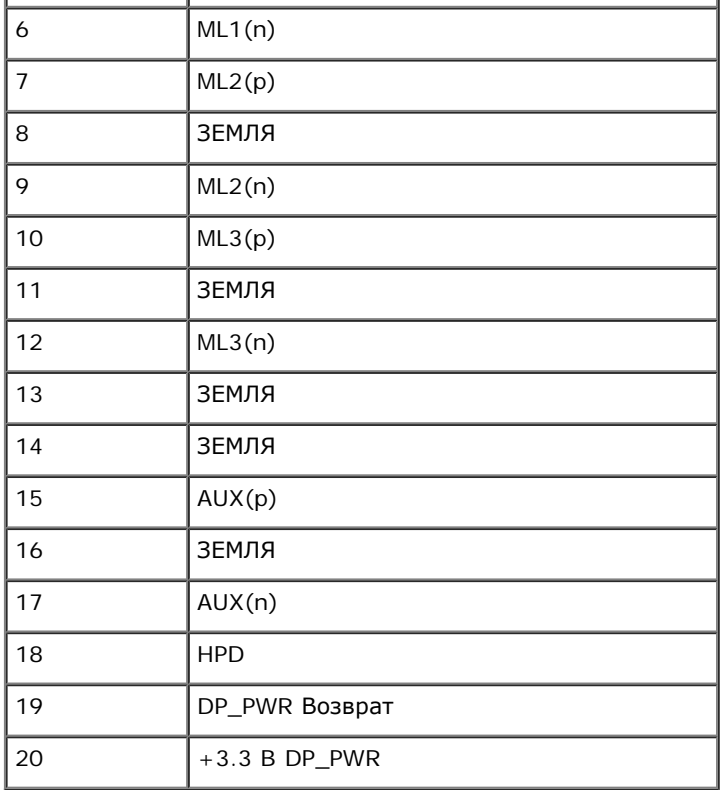

# **Поддержка технологии "Plug and Play"**

Монитор можно установить в любой системе, совместимой с технологией Plug and Play. На компьютерную систему автоматически передаются расширенные данные идентификации дисплея (EDID) с помощью протоколов DDC (канал отображения данных) для выполнения системой автоматической конфигурации и оптимизации настроек монитора. Большая часть установок монитора является автоматической; при необходимости пользователь может выбрать другие настройки. Дополнительную информацию об изменении настроек монитора см. в разделе [Эксплуатация](#page-28-1) [монитора](#page-28-1).

# **Интерфейс универсальной последовательной шины (USB)**

В этом разделе содержится информация о разъемах USB, расположенных на левой стороне монитора.

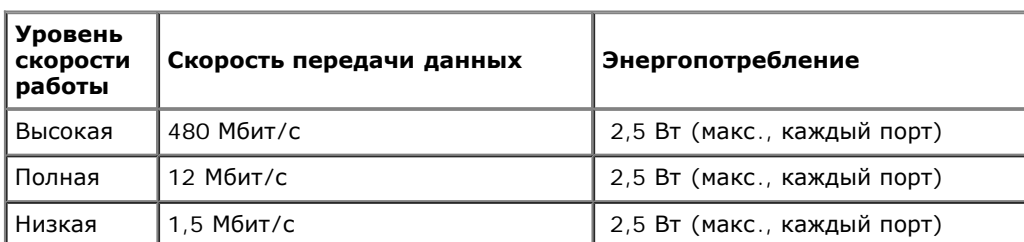

**ПРИМЕЧАНИЕ**. Монитор поддерживает высокоскоростной интерфейс USB 2.0

### **Восходящий разъем USB**

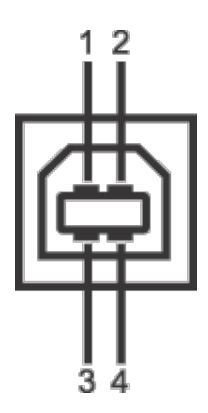

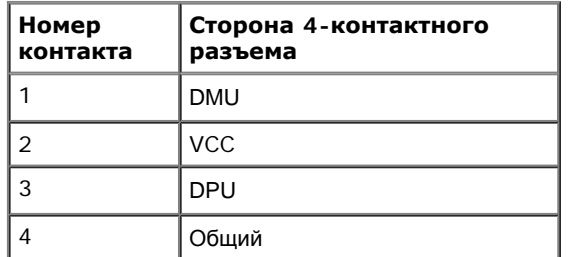

# **Нисходящий разъем USB**

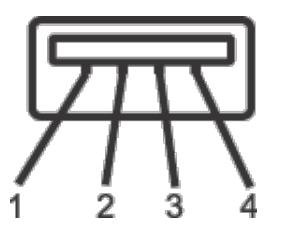

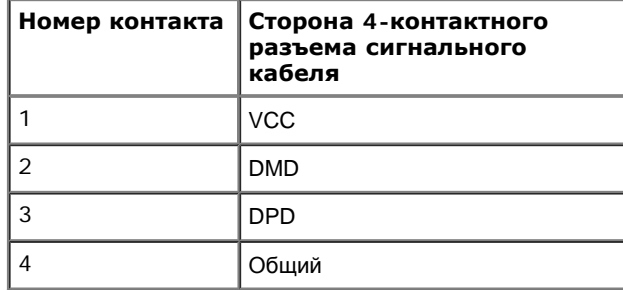

### **Разъемы USB**

- 1 восходящий с обратной стороны монитора
- 4 нисходящих 2 с обратной стороны монитора; 2 с левой стороны

**ПРИМЕЧАНИЕ.** Для функционирования интерфейса USB 2.0 требуется компьютер, совместимый с USB 2.0

**ПРИМЕЧАНИЕ.** Интерфейс USB монитора функционирует только когда монитор включен или находится в экономичном режиме питания. При выключении и включении монитора может потребоваться некоторое время для восстановления работы подключенного периферийного оборудования.

### **Разъяснения относительно качества ЖК-монитора и отображения пикселов**

В производственном процессе изготовления жидкокристаллических мониторов нередко один или несколько пикселов фиксируются в неизменном состоянии, эти пикселы трудно заметить и они не влияют на качество вывода изображения или удобство использования. Подробную информацию см. в описании "Качество мониторов Dell и политика в отношении "битых" пикселов" (Dell Monitor Quality and Pixel Policy): **[support.dell.com](http://support.dell.com/)**.

### **Инструкция по техническому обслуживанию**

### **Чистка монитора**

**ОСТОРОЖНО! Перед чисткой монитора прочитайте и следуйте [инструкциям](#page-51-2) [по](#page-51-2) [технике](#page-51-2) [безопасности](#page-51-2).**

**ОСТОРОЖНО! Перед чисткой монитора отключите кабель питания от розетки.**

Для получения наилучших результатов выполняйте инструкции по распаковке, чистке или эксплуатации монитора, приведенные в списке ниже.

- Для чистки монитора используйте мягкую чистую влажную ткань. При возможности используйте специальную ткань для очистки экрана или моющие средства, не вредящие антистатическому покрытию экрана. Не используйте бензол, растворители, нашатырный спирт, абразивные чистящие средства или сжатый воздух.
- Чистите монитор с помощью слегка смоченной мягкой ткани. Не используйте моющие средства, т.к. некоторые из них оставляют матовую пленку на мониторе.
- Если на мониторе при распаковке обнаружена белая пыль, сотрите ее тканью.
- Обращайтесь с монитором осторожно, так как на мониторе черного цвета царапины и белесые потертости становятся заметны быстрее, чем на мониторе светлых тонов.
- Для получения изображений наилучшего качества используйте динамические заставки и выключайте монитор, когда изделие не используется.

[Вернуться](#page-1-1) [к](#page-1-1) [оглавлению](#page-1-1)

# **Настройка монитора**

**монитор Dell™ U2212HM Руководство пользователя.**

- 0 [Установка](#page-20-1) [стойки](#page-20-1)
- [Подключение](#page-21-0) [монитора](#page-21-0)
- [Укладка](#page-24-0) [кабелей](#page-24-0)
- [Установка](#page-25-0) [модуля](#page-25-0) [акустических](#page-25-0) [систем](#page-25-0) [Dell Soundbar \(](#page-25-0)[поставляется](#page-25-0) [по](#page-25-0) [заказу](#page-25-0)[\)](#page-25-0) 0
- 0 [Снятие](#page-26-0) [стойки](#page-26-0)
- [Настенное](#page-26-1) [крепление](#page-26-1) [\(](#page-26-1)[не](#page-26-1) [входит](#page-26-1) [в](#page-26-1) [комплект](#page-26-1) [поставки](#page-26-1)[\)](#page-26-1) 0

## <span id="page-20-1"></span>**Установка стойки**

**ПРИМЕЧАНИЕ**. Для транспортировки с предприятия-изготовителя стойка отделяется.

**ПРИМЕЧАНИЕ.** Для установки с любого другого стенда, пожалуйста, обратитесь к соответствующей руководство по установке стенда для инструкции по установке. Ø

<span id="page-20-0"></span>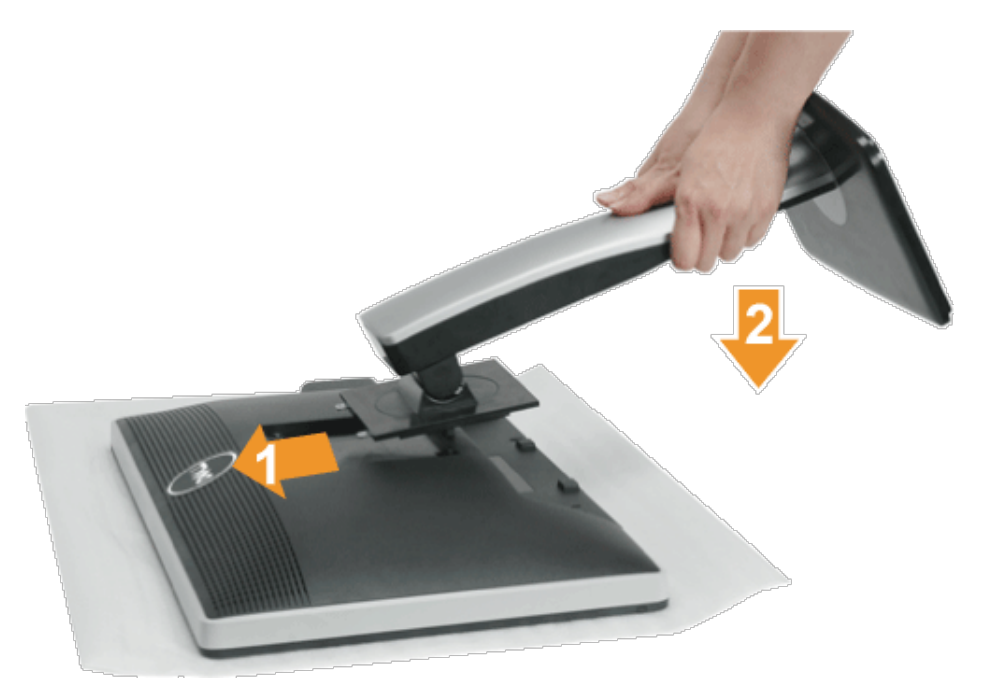

Чтобы установить монитор на стойку, выполните следующие действия:

- 1. Снимите упаковку и поместите на нее монитор.
- 2. Вставьте в пазы на задней стороне монитора лапки, находящиеся на верхней части стойки.
- 3. Нажмите на подставку до щелчка.

### <span id="page-21-0"></span>**Подключение монитора**

**А ОСТОРОЖНО!** Следуйте [Инструкциям](#page-51-3) [по](#page-51-3) [технике](#page-51-3) [безопасности](#page-51-3) при выполнении любых процедур, приведенных в этом разделе.

Для подключения монитора к ПК выполните следующие действия:

1. Выключите компьютер и отключите кабель питания от сети.

Соедините синий кабель (VGA) монитора с компьютером.

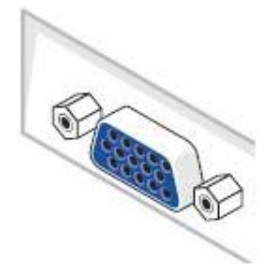

Ø **ПРИМЕЧАНИЕ.** Если в компьютере используется белый разъем DVI, ослабьте винты крепления и отсоедините синий кабель (VGA) от монитора. Подсоедините белый кабель DVI к монитору и к белому разъему DVI компьютера.

Ø **ПРИМЕЧАНИЕ.** Не подключайте к компьютеру одновременно синий кабель VGA, белый кабель DVI и черный кабель DisplayPort.

2. Подсоедините белый (цифровой DVI-D), синий (аналоговый VGA) или черный (DisplayPort) соединительный кабель монитора к соответствующему видеоразъему на задней панели компьютера. Не подключайте три кабеля одновременно к одному и тому же компьютеру. Все кабели могут использоваться при подключении к соответствующим видеосистемам трех различных компьютеров.

### **Подключение белого кабеля (DVI)**

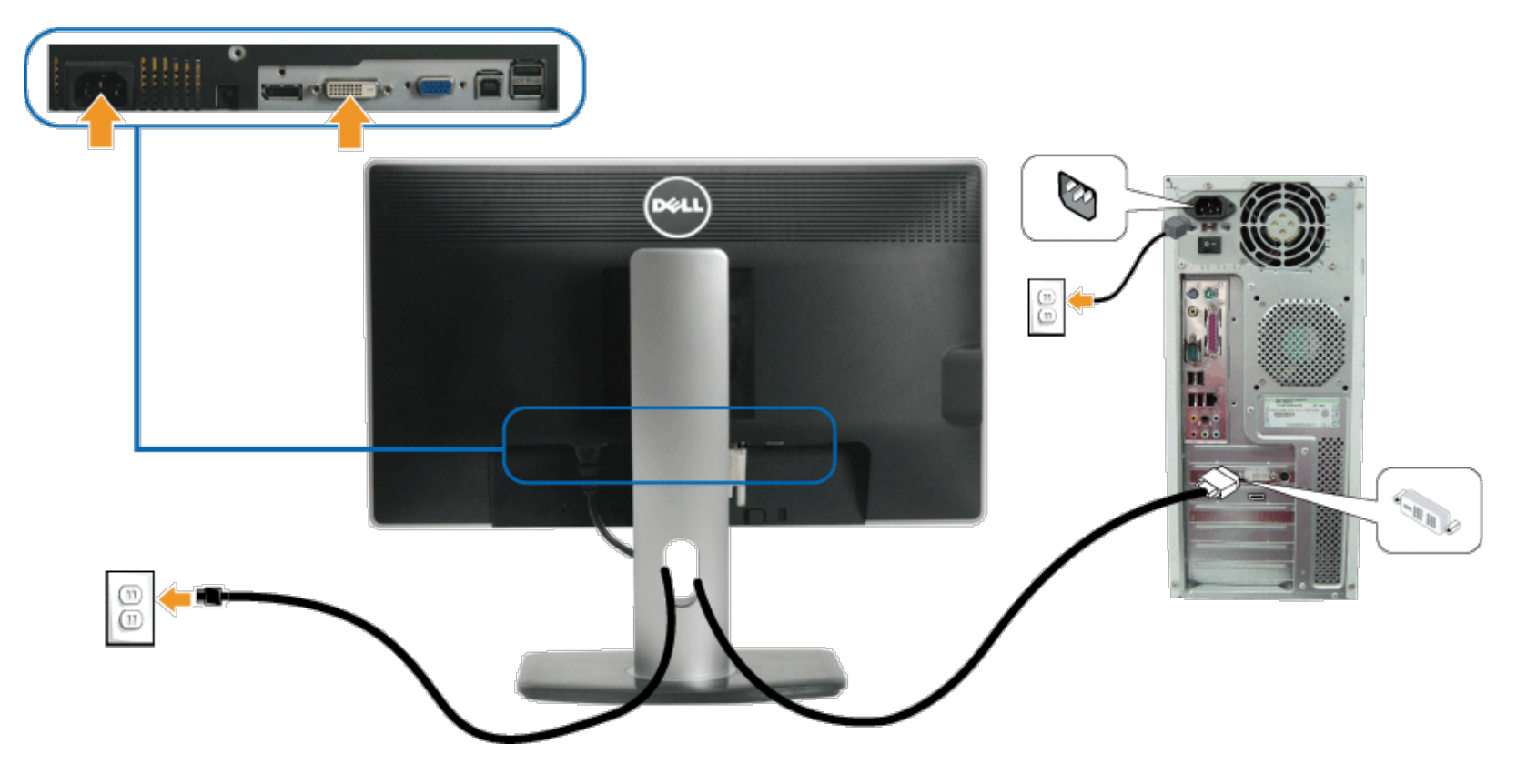

**Подключение синего кабеля (VGA)**

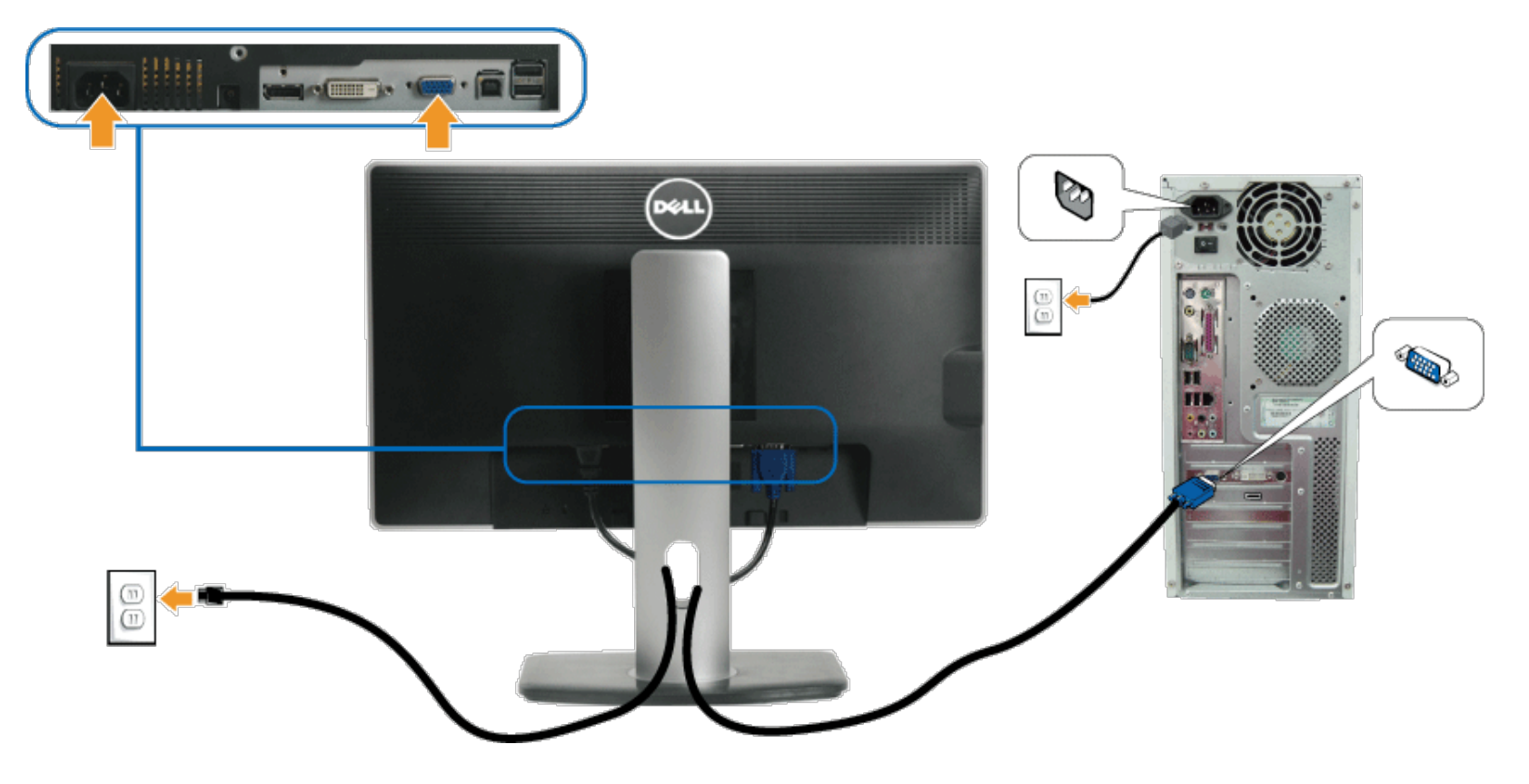

**Подключение черного кабеля DisplayPort**

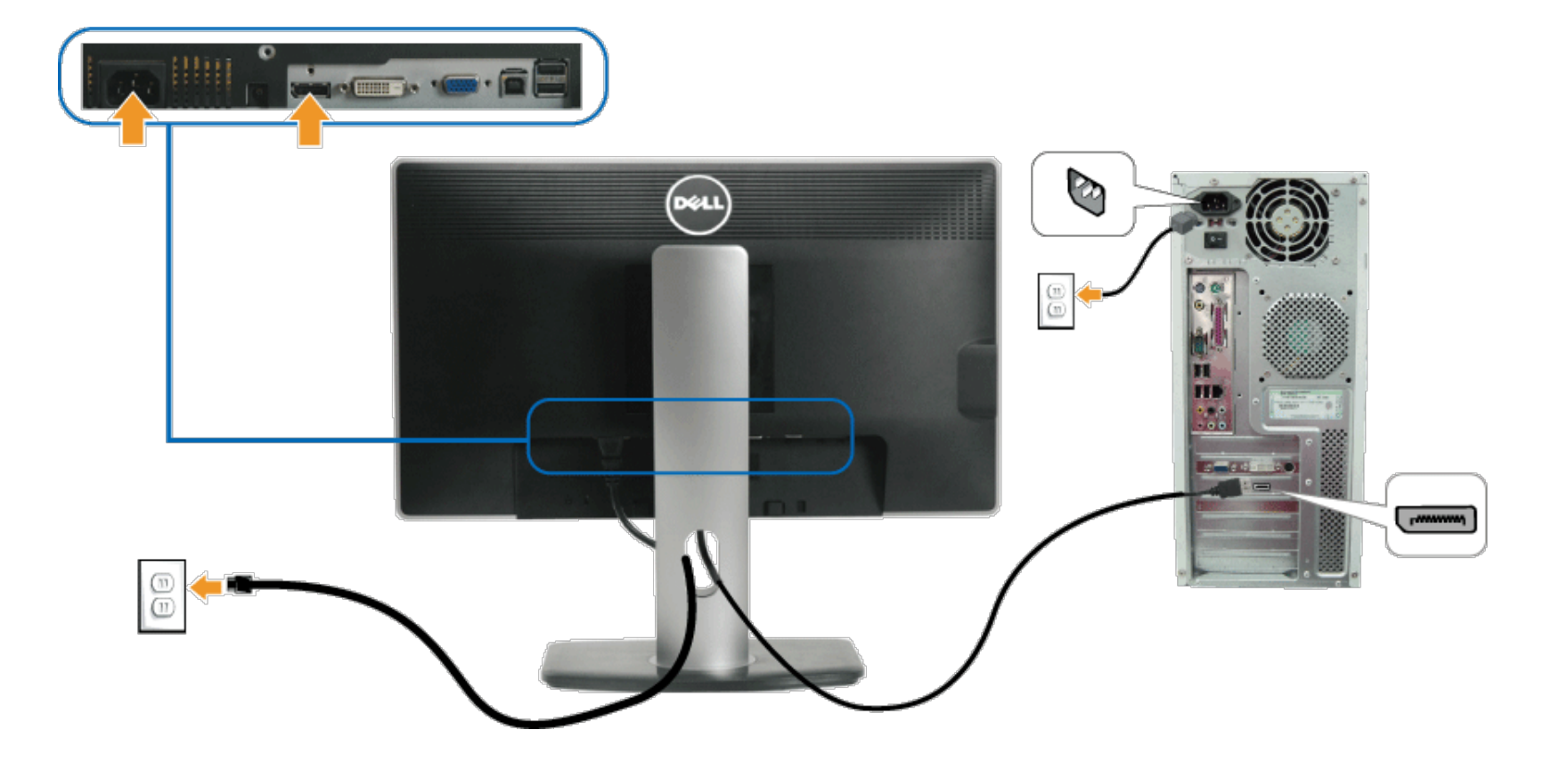

**ВНИМАНИЕ!** Рисунки приведены только для иллюстрации. Внешний вид компьютера может отличаться от показанного. ∧

### **Подключение кабеля USB**

После подключения кабеля (или кабелей) DVI или (и) VGA, выполните нижеприведенные процедуры для подключения кабеля USB и завершения настройки монитора:

- 1. Подключите т.н. "восходящий" разъем кабеля USB (прилагается) к "восходящему" порту монитора, затем другой конец кабеля USB к соответствующему разъему ПК (подробнее см. на виде снизу).
- 2. Подключите периферийные устройства USB к "нисходящим" портам USB на мониторе (сбоку или снизу). (См. вид сбоку или снизу для справки.)
- 3. Подключите кабели питания ПК и монитора к близлежащим сетевым розеткам.
- 4. Включите монитор и компьютер.
- Если на мониторе появилось изображение, настройка может считаться завершенной. Если изображение отсутствует, см. [Устранение](#page-46-1) [неполадок](#page-46-1)[.](#page-46-1)
- 5. Используйте имеющийся на стойке монитора держатель для прокладки кабелей.

# <span id="page-24-0"></span>**Укладка кабелей**

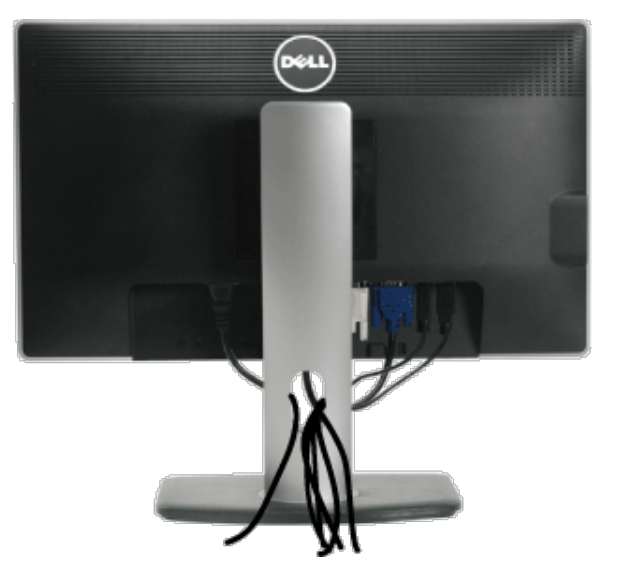

После подключения всех необходимых кабелей к разъемам монитора и компьютера (см. раздел [Подключение](#page-21-0) [монитора](#page-21-0) для подключения кабеля), расположите кабели, как показано на рисунке.

### **Установка модуля акустических систем Dell Soundbar (поставляется по заказу)**

<span id="page-25-0"></span>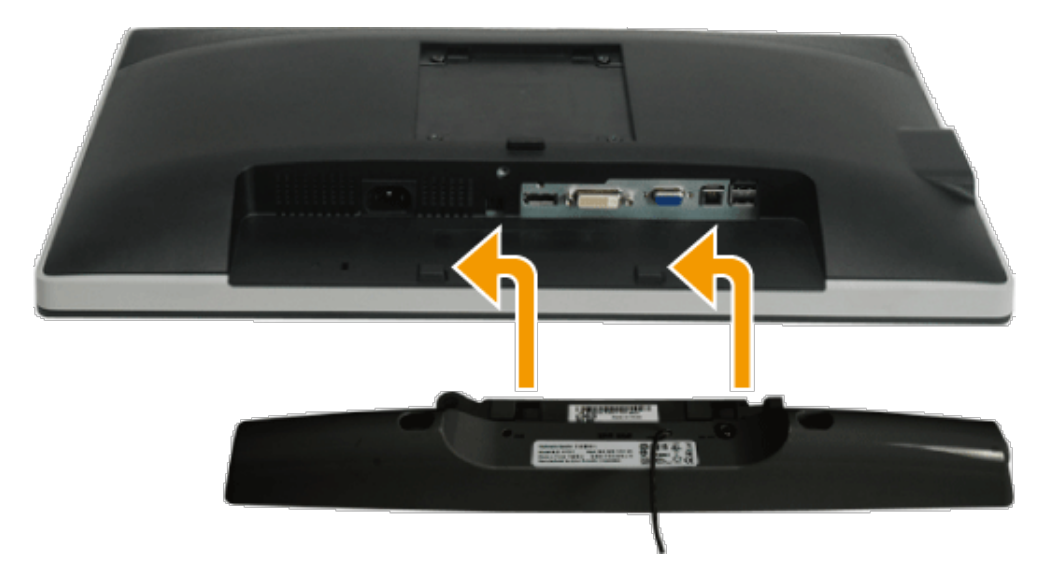

- **ВНИМАНИЕ!** Не используйте другие акустические устройства, кроме Dell Soundbar.
- **ПРИМЕЧАНИЕ.** Разъем выхода постоянного тока + 12 В предназначен только для системы Soundbar. Ø
- 1. Разверните монитор обратной стороной к себе (или встаньте лицом к задней панели). Совместите и вставьте две лапки (снизусзади монитора) в прорези на акустической системе.
- 2. Смещайте систему Soundbar влево, пока она не зафиксируется.
- 3. Подключите систему к разъему выхода постоянного тока(см. вид снизу для справки).
- 4. Подключите кабель, выходящий из задней стенки системы Soundbar (на его конце находится стереофонический мини-разъем светло-зеленого цвета) к разъему выхода аудиосигнала на ПК.

# <span id="page-26-0"></span>**Снятие стойки**

**ПРИМЕЧАНИЕ**. Чтобы не поцарапать экран ЖКД во время снятия стойки, поместите монитор на чистую поверхность.

**ПРИМЕЧАНИЕ**. Для установки с любого другого стенда, пожалуйста, обратитесь к соответствующей руководство по установке стенда для инструкции по установке.

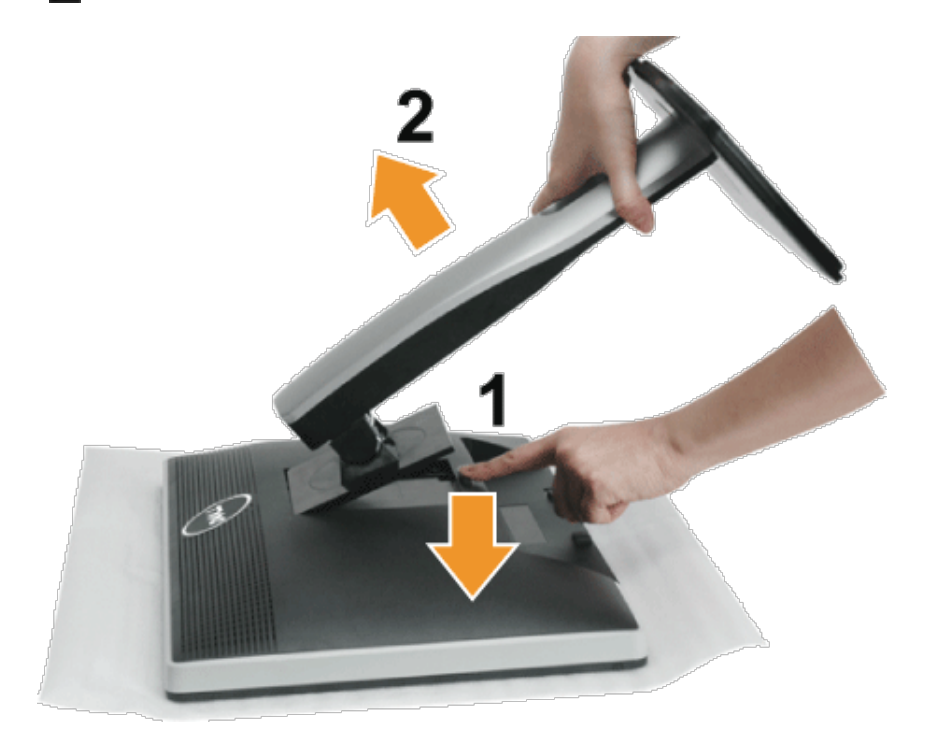

Чтобы снять стойку, выполните следующие действия:

- 1. Установите монитор на ровную поверхность.
- 2. Нажмите и удерживайте кнопку открепления.
- 3. Потяните стойку вверх и снимите ее с монитора.

### <span id="page-26-1"></span>**Настенное крепление (не входит в комплект поставки)**

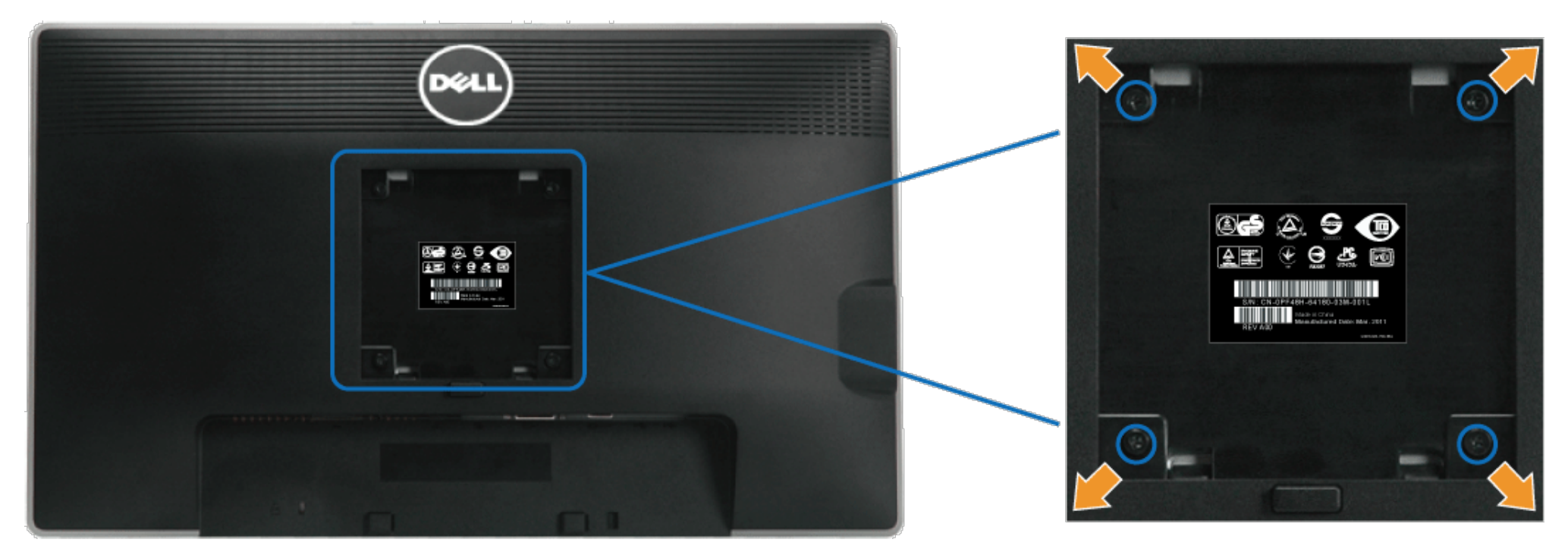

(Размер винтов: M4 x 10 мм).

См. инструкции, входящие в поставку с комплектом для настенного крепления, соответствующим стандарту VESA.

- 1. Поместите панель монитора на мягкую ткань или подушку на устойчивом ровном столе.
- 2. Снимите подставку.
- 3. С помощью отвертки вывинтите четыре винта, крепящие пластиковую крышку.
- 4. Подсоедините крепежный кронштейн из комплекта для настенного крепления к ЖК-монитору.
- 5. Закрепите ЖК-монитор на стене в соответствии с инструкциями, прилагающимися к крепежному комплекту.

Ø **ПРИМЕЧАНИЕ.** Для использования только с сертифицированным UL кронштейном для настенного крепления, рассчитанным на нагрузку не менее 4,52 кг.

[Вернуться](#page-1-1) [к](#page-1-1) [оглавлению](#page-1-1)

#### <span id="page-28-1"></span>**Эксплуатация монитора**

#### **монитор Dell™ U2212HM Руководство пользователя.**

- [Использование](#page-28-2) [элементов](#page-28-2) [управления](#page-28-2) [на](#page-28-2) [передней](#page-28-2) [панели](#page-28-2)
- [Использование](#page-29-0) [экранного](#page-29-0) [меню](#page-29-0)
- [Настройка](#page-40-0) [оптимального](#page-40-0) [разрешения](#page-40-0)
- [Использование](#page-40-1) [модуля](#page-40-1) [акустических](#page-40-1) [систем](#page-40-1) [Dell Soundbar \(](#page-40-1)[поставляются](#page-40-1) [по](#page-40-1) [заказу](#page-40-1)[\)](#page-40-1)
- [Устанавливая](#page-41-0) [нужный](#page-41-0) [наклон](#page-41-0)[,](#page-41-0) [поворот](#page-41-0) [и](#page-41-0) [положение](#page-41-0) [по](#page-41-0) [вертикали](#page-41-0)
- [Поворот](#page-42-0) [монитора](#page-42-0)
- [Регулировка](#page-43-0) [параметров](#page-43-0) [поворота](#page-43-0) [экрана](#page-43-0)
- [Программное](#page-44-0) [обеспечение](#page-44-0) [PowerNap](#page-44-0)
- [Расширение](#page-44-1) [меню](#page-44-1) [вращения](#page-44-1) [программного](#page-44-1) [обеспечения](#page-44-1)

### <span id="page-28-2"></span>**Органы управления передней панели**

Используйте кнопки управления на передней панели монитора для настройки параметров отображаемого изображают изментов управления с помощью этих кнопок в экранном меню отображаются изменяемые числовые значения параметров.

<span id="page-28-0"></span>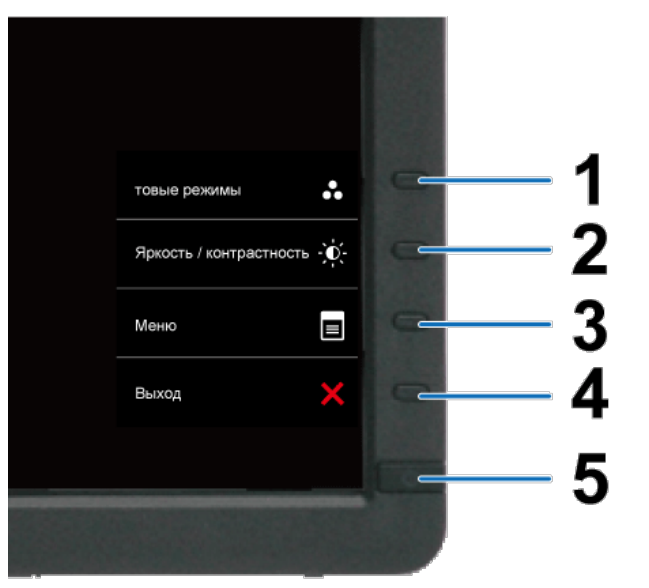

В нижеприведенной таблице описаны кнопки передней панели

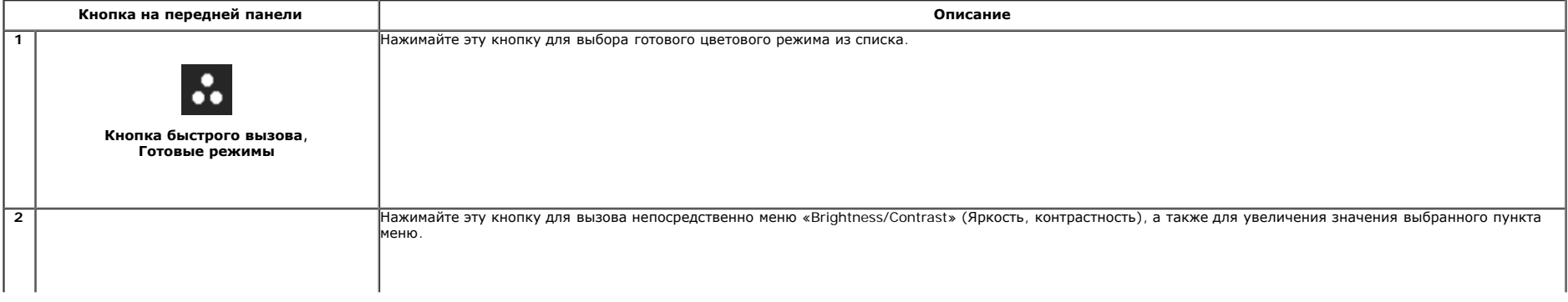

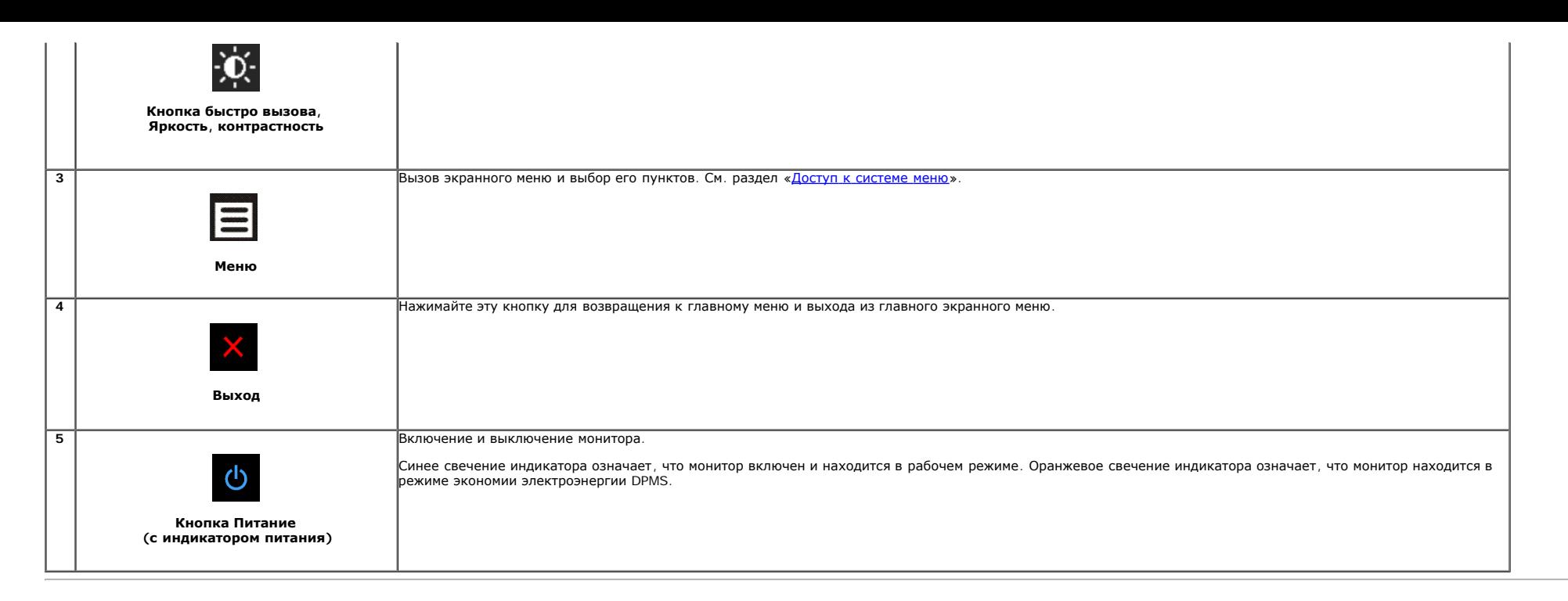

#### <span id="page-29-0"></span>**Использование экранного меню**

#### <span id="page-29-1"></span>**Доступ к системному меню**

Ø ПРИМЕЧАНИЕ. При изменении настроек и последующем переходе к другому меню или выходе из экранного меню монитор автоматически сохраняет внесенные изменения. Изменения также сохраняются, если изменить настройки и дождаться автоматического закрытия экранного меню.

۷

1. Нажмите кнопку  $\blacksquare$  для вызова экранного меню и отображения главного меню.

#### **Главное меню для аналогового входа (VGA)**

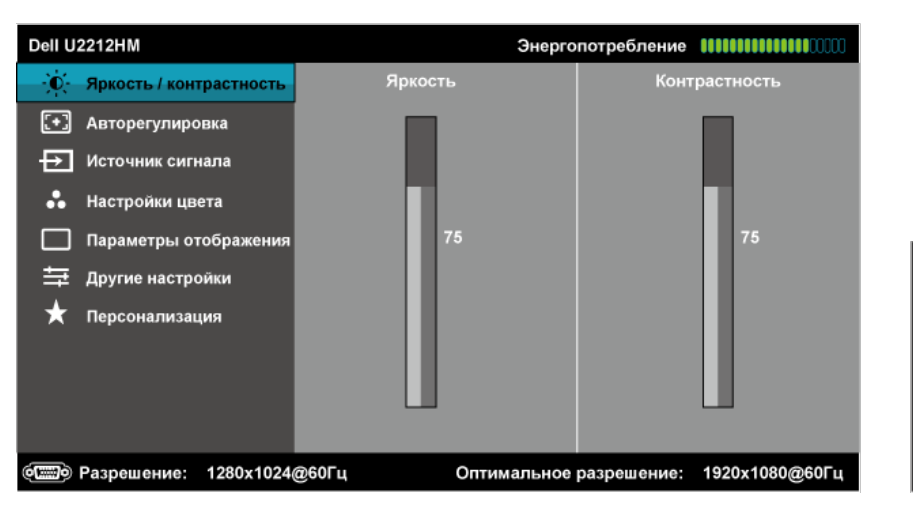

**Или...**

#### **Главное меню для цифрового входа (DVI)**

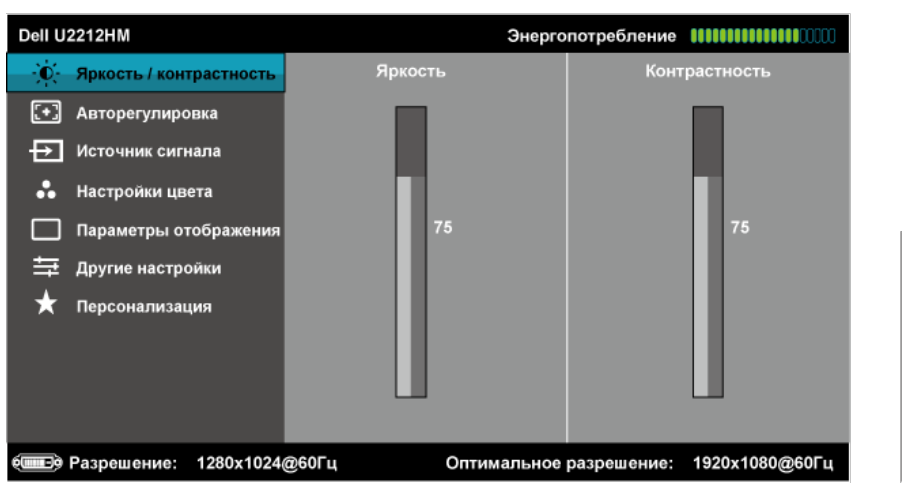

**Или...**

**Главное меню для входа DisplayPort (DP).**

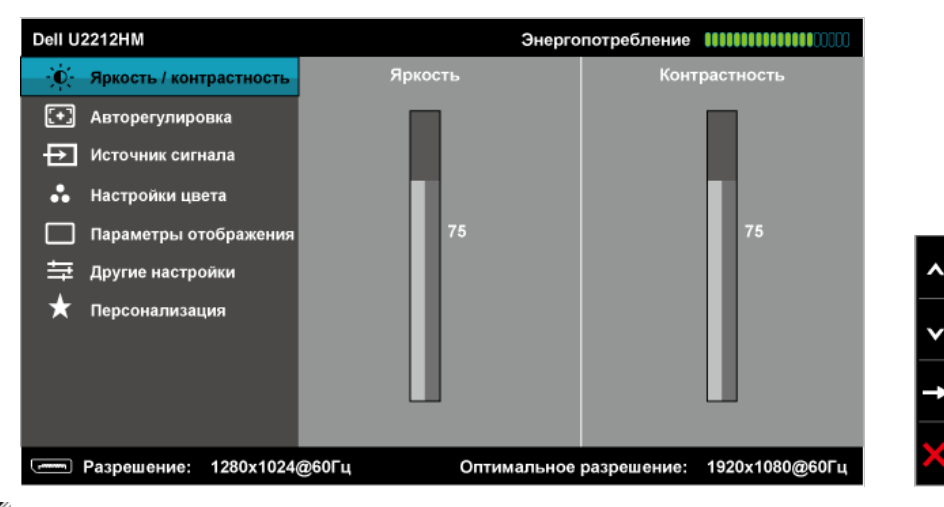

**ПРИМЕЧАНИЕ.** Функция «AUTO ADJUST» (Автонастройка) доступна только при использовании аналогового входа (VGA).

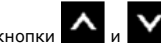

2. Нажимайте кнопки и для перемещения между пунктами параметров. При переходе от одного значка к другому название пункта выделяется. Приведенная ниже таблица содержит полный перечень всех доступных пунктов меню монитора.

3. Нажмите кнопку  $\blacktriangleright$  один раз, чтобы активировать выделенный пункт.

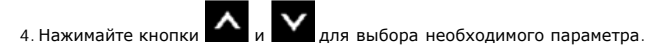

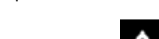

5. Нажмите кнопку **нед** для перехода к регулятору, а затем при помощи кнопок **и и изменяйте значение параметра в соответствии с индикаторами.** 

6.Выберите пункт для возвращения к главному меню или выхода из экранного меню.

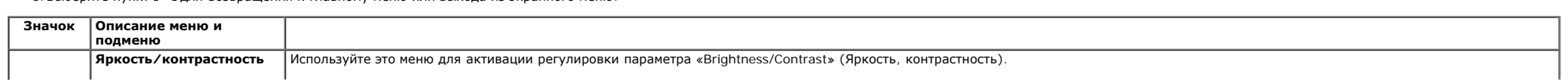

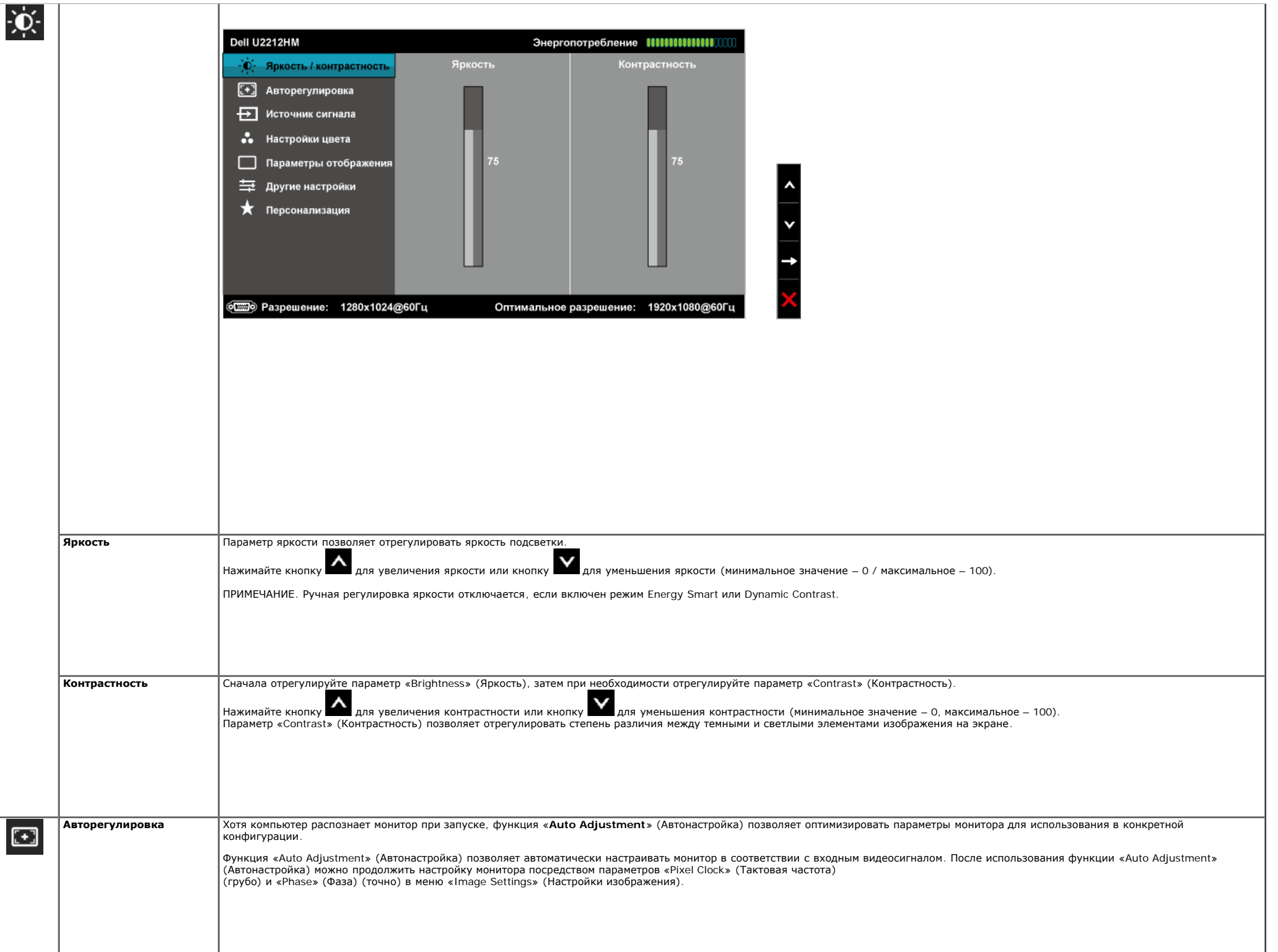

<span id="page-32-0"></span>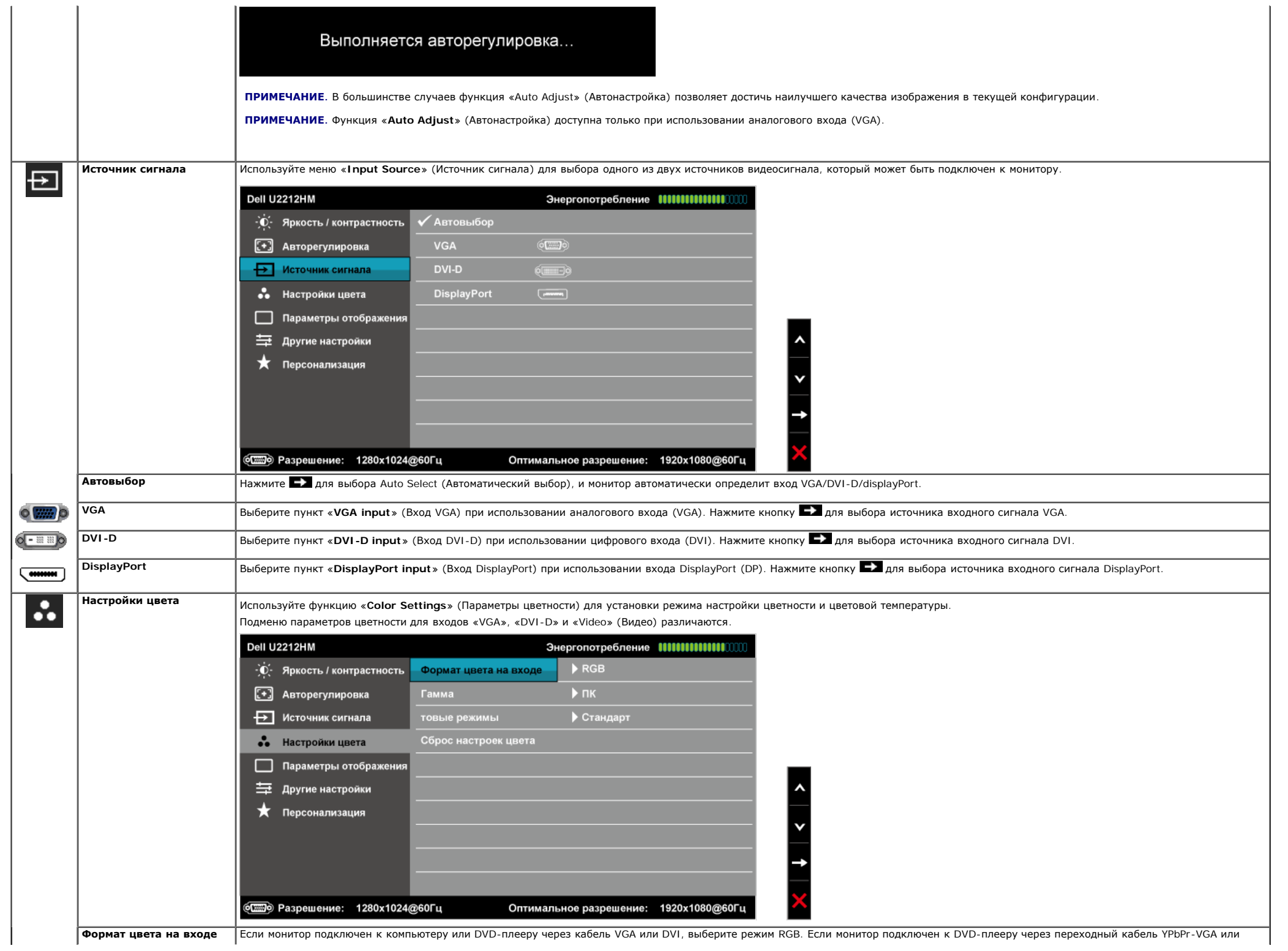

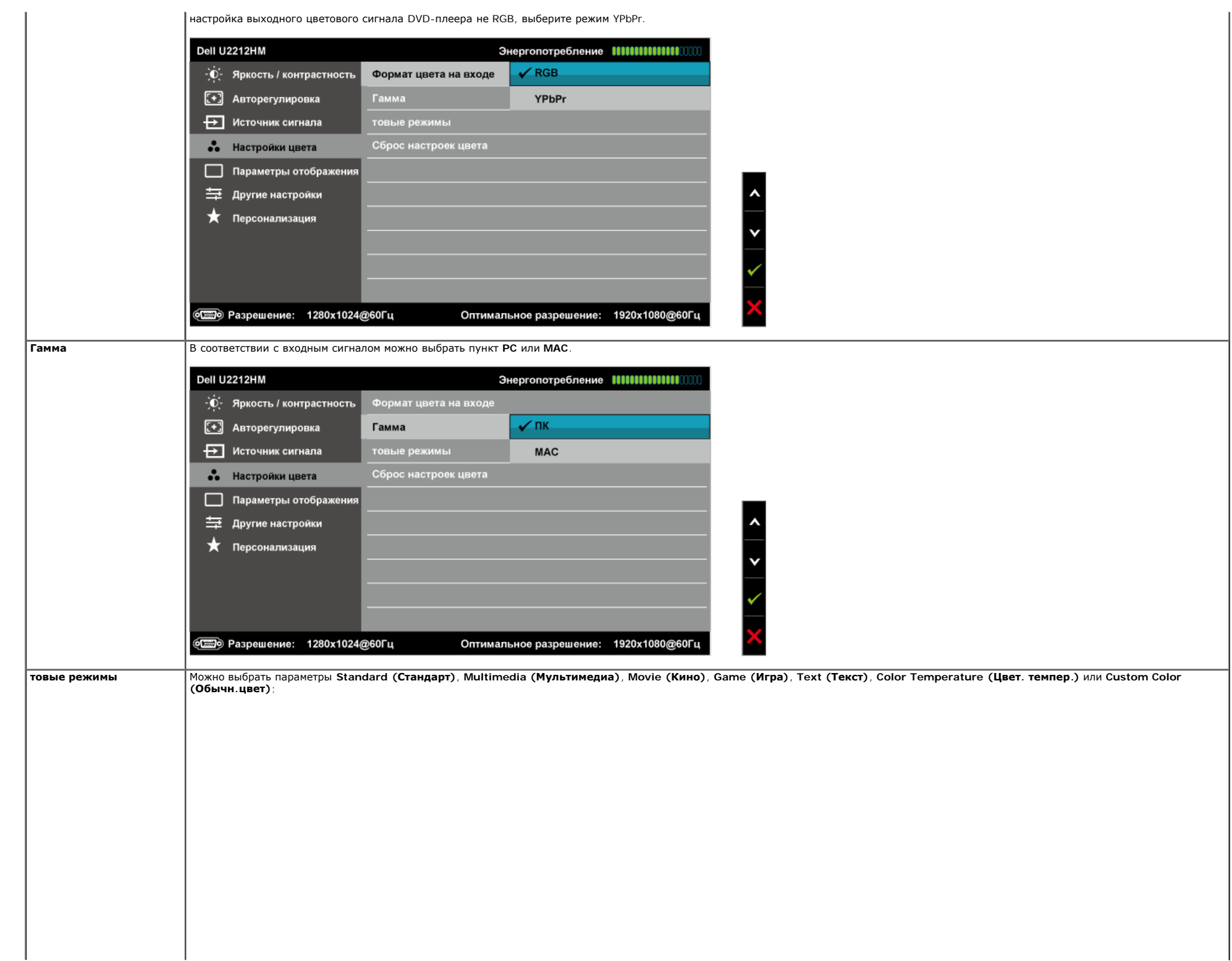

![](_page_34_Picture_228.jpeg)

![](_page_35_Picture_280.jpeg)

<span id="page-36-0"></span>![](_page_36_Picture_710.jpeg)

![](_page_37_Picture_275.jpeg)

![](_page_38_Picture_186.jpeg)

#### **Предупреждающие сообщения экранного меню**

При включении функции «Dynamic Contrast» (Динамическая контрастность) (в режимах «Game» (Игра) и «Movie» (Кино)), будет отключена функция ручной регулировки яркости.

![](_page_38_Picture_187.jpeg)

Если некоторые режимы разрешения не поддерживаются, на экране появляются следующее сообщение:

![](_page_38_Picture_188.jpeg)

Сообщение означает, что невозможна синхронизация видеосигнала, принятого с компьютера. Допустимые диапазоны частот строчной и кадровой разверток, поддерживаемых этим монитором, см. в разделе<br><u>Технические характеристики мо</u>

Перед отключением функции DDC/CI на экране отобразится следующее сообщение.

![](_page_39_Picture_0.jpeg)

При переходе монитора в режим энергосбережения на экране отобразится следующее сообщение:

![](_page_39_Picture_2.jpeg)

Чтобы получить доступ к [экранному](#page-29-0) [меню](#page-29-0), переведите компьютер и монитор в нормальный режим работы.

В зависимости от выбранного источника входного сигнала при нажатии любой кнопки, за исключением кнопки питания, на экране отобразится следующее сообщение: **VGA/DVI-D input (Вход VGA/DVI-D)**

![](_page_39_Picture_174.jpeg)

подключены, появляется следующее плавающее окно.

![](_page_39_Picture_7.jpeg)

#### <span id="page-40-0"></span>**Настройка оптимального разрешения**

Для установки оптимального разрешения выполните приведенные ниже действия.

#### **U2212HM**

Windows **XP** 

- 1. Щелкните правой кнопкой мыши на рабочем столе и выберите пункт «**Свойства**».
- 2. Выберите вкладку «**Параметры**».
- 3. Установите разрешение экрана **1920 x 1080**.

Нажмите кнопку «**OK**».

Windows Vista® или Windows® 7.

- 1. Щелкните правой кнопкой мыши на рабочем столе и выберите пункт «**Персонализация**».
- 2. Выберите пункт «**Параметры дисплея**».
- 3. Переместите ползунок вправо, нажав и удерживая левую кнопку мыши и установив разрешение экрана **1920 x 1080**.
- 4. Нажмите кнопку «**OK**».

Если значение разрешения 1920 x 1080 не отображается в окне параметров, необходимо обновить драйвер видеокарты. В зависимости от конфигурации компьютера выполните одну из следующих процедур.

- Если у вас ПК или портативный компьютер Dell:
- На веб-сайте **[support.dell.com](http://support.dell.com/)** введите ваш сервисный тег и загрузите новейший драйвер для видеокарты.
- Если у вас ПК или ноутбук не марки Dell:
	- Зайдите на веб-сайт службы поддержки своего компьютера и загрузите новейший драйвер для видеокарты.
	- Зайдите на веб-сайт производителя видеокарты и загрузите новейший драйвер для видеокарты.

#### <span id="page-40-1"></span>**Использование модуля акустических систем Dell Soundbar (поставляются по заказу)**

Модуль акустических систем Dell Soundbar представляет собой двухканальную стереосистему, устанавливаемую на дисплей с плоским экраном компании Dell. Модуль оснащен поворотными элементами управления включением и громкостью звука, синим светодиодным индикатором питания и двумя гнездами для подключения наушников.

![](_page_40_Picture_21.jpeg)

- **1.** Установите устройство
- **2.** Гнезда для подключения наушников
- **3.** Элемент управления включением и громкостью

#### <span id="page-41-0"></span>**Устанавливая нужный наклон, поворот и положение по вертикали**

**И ПРИМЕЧАНИЕ**. Для установки с любого другого стенда, пожалуйста, обратитесь к соответствующей руководство по установке стенда для инструкции по установке.

#### <span id="page-41-2"></span>**Наклон, поворот**

Встроенная подставка позволяет наклонять монитор для получения удобного угла обзора.

![](_page_41_Figure_7.jpeg)

**ПРИМЕЧАНИЕ.** Для транспортировки с предприятия-изготовителя стойка отделяется.

#### <span id="page-41-1"></span>**Вертикальный подъем монитора**

**ПРИМЕЧАНИЕ.** Стойка раздвигается до 130 мм по вертикали. На рисунках показано, как стойка раздвигается по вертикали.

![](_page_42_Picture_0.jpeg)

#### <span id="page-42-0"></span>**Поворот монитора**

Перед тем, как повернуть монитор, его необходимо поднять на максимальную высоту (<u>[Вертикальный](#page-41-1) [подъем](#page-41-1) [монитора](#page-41-1)</u>) и полностью наклонить (<u>[Наклон](#page-41-2)</u>) его вверх, чтобы предотвратить удар нижней частью монитора о поверхность<br>ст

![](_page_43_Figure_0.jpeg)

Ø **ПРИМЕЧАНИЕ.** Чтобы воспользоваться функцией вращения экрана (альбомная и книжная ориентации) с ПК Dell, необходимо обновить драйвер видеокарты, который не входит в поставку этого монитора. Чтобы скачать новейший драйвер видеокарты, зайдите на веб-сайт **[support.dell.com](http://support.dell.com/)**, перейдите в раздел **Download** (Загрузка), затем **Video Drivers** (Драйверы видеокарт).

**ПРИМЕЧАНИЕ.** При выборе *книжной ориентации экрана* можно столкнуться с падением производительности в приложениях, интенсивно использующих графику (трехмерные игры и т.д.) Ø

#### <span id="page-43-0"></span>**Регулировка параметров поворота экрана**

После поворота экрана необходимо выполнить следующие действия, чтобы отрегулировать параметры поворота экрана.

Ø ПРИМЕЧАНИЕ. При использовании монитора с ПК не марки Dell можно получить информацию о повороте экрана в операционной системе, зайдя в раздел драйвера видеокарты производителя компьютера.

Регулировка параметров поворота экрана

- 1. Щелкните правой кнопкой мыши на рабочем столе, после чего щелкните **Свойства**.
- 2. Перейдите на вкладку **Параметры** и нажмите кнопку **Дополнительно**.
- 3. При использовании видеокарты компании ATI перейдите на вкладку **Поворот** и установите требуемую ориентацию экрана.

При использовании видеокарты компании nVidia перейдите на вкладку **nVidia**, в левом столбце выберите пункт **NVRotate**, затем установите требуемую ориентацию экрана. При использовании видеокарты компании Intel® перейдите на вкладку **Intel**, нажмите кнопку **Graphic Properties** (Свойства графики) и перейдите на вкладку **Поворот**, затем установите требуемую ориентацию экрана.

U **ПРИМЕЧАНИЕ.** Если параметр поворота отсутствует или работает неправильно, зайдите на веб-сайт **[support.dell.com](http://support.dell.com/)** и загрузите новейший драйвер для видеокарты.

#### <span id="page-44-0"></span>**Программное обеспечение PowerNap**

Программное обеспечение PowerNap содержится на компакт-диске, прилагающемся к данному монитору. Данное программное обеспечение поддерживает работу режима энергосбережения данного монитора.

Функция энергосбережения позволяет пользователю установить режим «Screen dim (Погасание экрана)» или «Sleep (Ожидание)» при переходе ПК в режим экранной заставки.

- 1. В режиме Screen dim при переходе ПК в режим экранной заставки яркость монитора уменьшается до минимума.
- 2. В режиме Sleep при переходе ПК в режим экранной заставки монитор переходит в режим ожидания.

![](_page_44_Picture_7.jpeg)

Программное обеспечение PowerNap позволяет проверять наличие обновлений. Периодически выполняйте проверку наличия обновлений для данного программного обеспечения.

![](_page_44_Picture_9.jpeg)

**ПРИМЕЧАНИЕ.** После установки значок запуска приложения PowerNap создается на рабочем столе и в меню кнопки «Пуск». Поддерживаемые ОС: Windows vista32, Vista64, Windows 7 Поддерживаемые выходные интерфейсы: только VGA и DVI.

Последнюю версию программного обеспечения PowerNap можно загрузить с веб-сайта компании Dell.

Действия по загрузке программного обеспечения:

- 1. Перейдите на веб-сайт. [www.support.dell.com](http://www.support.dell.com/)
- 2. На вкладке «Drivers and downloads» выберите «Monitor Drivers».
- 3. Выберите модель вашего монитора (Monitor Model) PowerNap Application.
- 4. Загрузите и установите приложение.

#### <span id="page-44-1"></span>**Расширение меню вращения программного обеспечения**

Программное обеспечение PowerNap оснащено улучшенной функцией разворота меню, которая позволяет развернуть изображение на экране монитора посредством экранного меню. При выборе пункта Альбомная или Книжная будет установлена соответствующая ориентация изображения на экране.

На приведенной ниже иллюстрации показан снимок экрана при использовании улучшенной функции ричшенной функции разворота меню посредством экранного меню).

![](_page_45_Picture_227.jpeg)

**ПРИМЕЧАНИЕ**. После установки значок запуска приложения PowerNap создается на рабочем столе и в меню кнопки «Пуск».<br>Поддерживаемые OC: Windows vista32, Vista64, Windows 7 Поддерживаемые выходные интерфейсы: только VGA и D

Если вы не видите поворот экрана, необходимо обновить драйвер видеокарты. В зависимости от конфигурации компьютера выполните одну из следующих процедур.

Если у вас ПК или портативный компьютер Dell:

На веб-сайте **[support.dell.com](http://support.dell.com/)** введите ваш сервисный тег и загрузите новейший драйвер для видеокарты.

- 
- Если у вас ПК или ноутбук не марки Dell: Зайдите на веб-сайт службы поддержки своего компьютера и загрузите новейший драйвер для видеокарты.
- Зайдите на веб-сайт производителя видеокарты и загрузите новейший драйвер для видеокарты.

[Вернуться](#page-1-1) [к](#page-1-1) [оглавлению](#page-1-1)

#### <span id="page-46-1"></span>**Поиск и устранение неполадок**

**монитор Dell™ U2212HM Руководство пользователя.**

- $\bullet$ [Самопроверка](#page-46-2)
- [Встроенная](#page-46-3) [диагностика](#page-46-3)
- $\bullet$ [Типичные](#page-47-0) [неполадки](#page-47-0)
- $\bullet$ еполадки[,](#page-48-0) [характерные](#page-48-0) [для](#page-48-0) [этого](#page-48-0) [изделия](#page-48-0)
- [Неполадки](#page-49-0)[,](#page-49-0) [связанные](#page-49-0) [с](#page-49-0) [интерфейсом](#page-49-0) [универсальной](#page-49-0) [последовательной](#page-49-0) [шины](#page-49-0) [\(USB\)](#page-49-0)  $\bullet$
- $\bullet$ [Неполадки](#page-49-1) [с](#page-49-1) [акустической](#page-49-1) [системой](#page-49-1) [Dell™ Soundbar](#page-49-1)
- **ОСТОРОЖНО!** Следуйте [Инструкциям](#page-51-3) [по](#page-51-3) [технике](#page-51-3) [безопасности](#page-51-3) при выполнении любых процедур, приведенных в этом разделе.

#### <span id="page-46-2"></span>**Самопроверка**

Монитор поддерживает функцию самопроверки, с помощью которой можно проверить правильность работы монитора и компьютер правильно подключены, но экран монитора остается темным, запустите самопроверку, выполнив следующие действия.

- 1. Выключите компьютер и монитор.
- 2. Отключите видеокабель от компьютера. Для правильного выполнения процедуры Self-Test (Самопроверка), отключите цифровой (белый разъем) и аналоговый (синий разъем) кабели от компьютера.

3. Включите монитор.

На экране появится плавающее окно (на черном фоне), если на монитор не поступает видеосигнал, а устройство работает должным образом. В режиме самопроверки индикатор питания горит зеленым. В зависимости от выбранного входного сигнала на экране будет время от времени всплывать одно из следующих окон.

<span id="page-46-0"></span>![](_page_46_Picture_16.jpeg)

1. Это диалоговое окно появляется в режиме нормальной работы системы при отключении или повреждении видеокабелей.

2. Выключите монитор и снова подключите видеокабель. После этого включите компьютер и монитор.

Если экран монитора остается пустым после выполнения вышеуказанной процедуры, проверьте видеоконтроллер и компьютер, т.к. в работе монитора неполадки отсутствуют.

#### <span id="page-46-3"></span>**Встроенная диагностика**

Монитор поддерживает инструмент встроенной диагностики, с помощью которого можно определить, что является ли причиной неполадок – неисправность монитора, компьютера или видеокарты.

Ø **ПРИМЕЧАНИЕ.** Запустить встроенную диагностику можно только если видеокабель отключен, а монитор переключен в режим *Self-test* (Самопроверка).

![](_page_47_Figure_0.jpeg)

Чтобы запустить встроенную диагностику, выполните следующие действия.

- 1. Убедитесь, что на экране отсутствует пыль.
- 2. Отключите видеокабели от компьютера и монитора. После этого монитор переключается в режим самопроверки.
- 3. Нажмите и в течение 2 секунд удерживайте одновременно нажатыми кнопки **Кнопка 1** и **Кнопка 4** , расположенные на передней панели. Появится серый экран.
- 4. Внимательно осмотрите экран на предмет отсутствия дефектов.
- 5. Нажмите кнопку **Кнопка 4** , расположенную на передней панели, еще раз. Цвет экрана изменится на красный.
- 6. Осмотрите экран на предмет отсутствия дефектов.
- 7. Повторите шаги 5 и 6, чтобы проверить экран, когда его цвет станет зеленым, синим, черный и белым.

Проверка завершается, когда цвет экрана становится белым. Чтобы выйти из режима диагностики, нажмите кнопку **Кнопка 4** еще раз.

Если в результате использования инструмента встроенной диагностики не будут выявлены неполадки, это будет значить, что монитор работает должным образом. Проверьте видеокарту и компьютер.

#### <span id="page-47-0"></span>**Типичные неполадки**

В таблице ниже содержится общая информация о типичных проблемах с монитором, которые могут возникнуть у пользователя, и возможные решения.

![](_page_47_Picture_861.jpeg)

![](_page_48_Picture_1418.jpeg)

### <span id="page-48-0"></span>**Неполадки, характерные для данного изделия**

![](_page_48_Picture_1419.jpeg)

**ПРИМЕЧАНИЕ.** При выборе режима DVI-D функция **Auto Adjust** (Автоматическая настройка) становится недоступна.

### <span id="page-49-0"></span>**Неполадки, связанные с интерфейсом универсальной последовательной шины (USB)**

![](_page_49_Picture_1171.jpeg)

### <span id="page-49-1"></span>**Неполадки с акустической системой Dell™ Soundbar**

![](_page_49_Picture_1172.jpeg)

[Вернуться](#page-1-1) [к](#page-1-1) [оглавлению](#page-1-1)

### <span id="page-51-2"></span>**Приложение**

**монитор Dell™ U2212HM Руководство пользователя.**

- [Инструкции](#page-51-3) [по](#page-51-3) [технике](#page-51-3) [безопасности](#page-51-3)
- [Уведомление](#page-51-4) [ФКС](#page-51-4) [\(](#page-51-4)[только](#page-51-4) [для](#page-51-4) [США](#page-51-4)[\)](#page-51-4) [и](#page-51-4) [другая](#page-51-4) [нормативная](#page-51-4) [информация](#page-51-4)
- [Связь](#page-51-1) [с](#page-51-1) [компанией](#page-51-1) [Dell](#page-51-1)

# <span id="page-51-3"></span>**ОСТОРОЖНО! Инструкции по технике безопасности**

ОСТОРОЖНО! Использование средств управления, выполнение настроек или процедур, отличных от приведенных в настоящей документации, может привести к поражению электрическим током, возможности несчастных случаев и (или) техническим неполадкам.

<span id="page-51-0"></span>Для получения дополнительной информации по инструкциям по технике безопасности см. документ *Информация о товаре*.

### <span id="page-51-4"></span>**Уведомление ФКС (только для США) и другая нормативная информация**

Сведения по уведомлениям ФКС и другой нормативной информации см. на веб-сайте [www.dell.com\regulatory\\_compliance](http://www.dell.com/regulatory_compliance).

## <span id="page-51-1"></span>**Связь с компанией Dell**

**Для покупателей в США, тел.: 800-WWW-DELL (800-999-3355).**

**ПРИМЕЧАНИЕ.** В случае отсутствия подключения к Интернету контактную информацию можно найти на счете-фактуре покупки, упаковочной описи, квитанции или в каталоге продукции Dell.

Компания Dell предлагает различные услуги поддержки и технического обслуживания (по телефону и по Интернету). Услуги различаются в зависимости от страны и типа продукта, поэтому некоторые услуги могут быть недоступны в вашем регионе. Для связи с компанией Dell по вопросам продаж, **технической поддержки или по вопросам обслуживания клиентов:**

- 1. Посетите веб-сайт **[support.dell.com](http://support.dell.com/)**.
- 2. Найдите название вашей страны или региона в выпадающем меню **Выбрать страну/регион**внизу страницы.
- 3. Щелкните **Контакты** в левой части страницы.
- 4. Выберите нужную ссылку услуги или поддержки.
- 5. Выберите удобный вам способ связи с компанией Dell.

# <span id="page-52-0"></span>**Настройка монитора**

**монитор Dell™ U2212HM**

**Если у вас есть компьютер или ноутбук производства компании Dell™ с доступом в Интернет, выполните следующие действия:**

1. Перейдите по адресу в Интернете **[http://support.dell.com](http://support.dell.com/)**, введите ваш сервисный тег и загрузите новейший драйвер для видеокарты.

2. После установки драйверов для графического адаптера еще раз попробуйте установить значение разрешения **1920 x 1080** (для U2212HM) .

**ПРИМЕЧАНИЕ.** Если не удается установить значение разрешения **1920 x 1080** (для U2212HM) , свяжитесь с компанией Dell™ для получения дополнительной информации о графическом адаптере, которым поддерживается такое разрешение.

[Вернуться](#page-2-0) [к](#page-2-0) [оглавлению](#page-2-0)

# <span id="page-53-0"></span>**Настройка монитора**

### **монитор Dell™ U2212HM**

**Если ваш компьютер, ноутбук или видеокарта были произведены другой компанией (не компанией Dell™), выполните следующие действия**

В Windows Vista® или Windows® 7.

- 1. Правой кнопкой мыши щелкните рабочий стол и выберите пункт **Персонализация**.
- 2. Нажмите **Параметры дисплея**.
- 3. Нажмите **Advanced Settings** (Дополнительно).
- 4. Найдите имя поставщика графического контроллера в верхней части окна (например, NVIDIA, ATI, Intel и т.д.).

5. Информацию по обновленным драйверам можно найти на веб-сайтах поставщиков видеокарт (например, [http://www.ATI.com](http://www.ati.com/) ИЛИ [http://www.NVIDIA.com](http://www.nvidia.com/) ).

6. После установки драйверов для графического адаптера еще раз попробуйте установить значение разрешение **1920 x 1080** (для U2212HM) .

### **ПРИМЕЧАНИЕ.**

**U2212 HM**: Если не удается установить значение разрешения **1920 x 1080**, свяжитесь с производителем вашего компьютера или приобретите графический адаптер, поддерживающий разрешение **1920 x 1080**.

[Вернуться](#page-2-0) [к](#page-2-0) [оглавлению](#page-2-0)